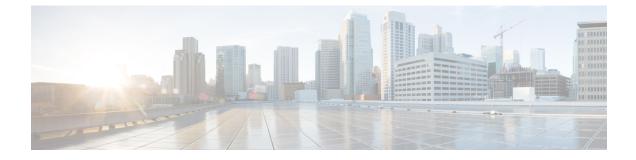

# **Configuring Cisco Cloud APIC Components**

- About Configuring the Cisco Cloud APIC, on page 1
- Configuring the Cisco Cloud APIC Using the GUI, on page 1
- Configuring Cisco Cloud APIC Using the REST API, on page 91

# **About Configuring the Cisco Cloud APIC**

You create the Cisco Cloud APIC components using either the Cisco Cloud APIC GUI or the REST API. This section explains how to create configuration, application management, operations, and administrative components.

Note

- For information about configuring a load balancer and service graph, see Deploying Layer 4 to Layer 7 Services.
  - For information about the GUI, such as navigation and a list of configurable components, see About the Cisco Cloud APIC GUI.

# **Configuring the Cisco Cloud APIC Using the GUI**

## **Creating a Tenant Using the Cisco Cloud APIC GUI**

This section explains how to create a tenant using the Cisco Cloud APIC GUI.

### Before you begin

- You can create a tenant that is managed by the Cisco Cloud APIC or a tenant that is unmanaged. To establish a managed tenant, you must first obtain the Azure subscription ID from the Azure portal. You enter the subscription ID in the appropriate field of the Cisco Cloud APIC when creating the tenant. Before you can use the managed tenant, you must explicitly grant the Cisco Cloud APIC permission to manage the subscription. The steps for doing so are displayed in the Cisco Cloud APIC GUI during tenant creation. The steps for the infra tenant, however, are displayed in the infra tenant details view:
- 1. Click the Navigation menu > Application Management subtab.

- 2. Double-click the infra tenant.
- Click View Azure Role Assignment Command. The steps for granting the Cisco Cloud APIC permission to manage the subscription are displayed.

- **Note** For information about obtaining the Azure subscription ID, see the Microsoft Azure documentation.
  - Creating an unmanaged tenant requires obtaining a directory (Azure Tenant) ID, an Azure enterprise application ID, and a client secret from the enterprise application. For more information, see the Microsoft Azure documentation.

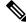

Note

Cloud APIC does not disturb Azure resources created by other applications or users. It only manages the Azure resources created by itself.

- The required steps to explicitly grant the Cisco Cloud APIC permission to manage a given subscription are located in the Cisco Cloud APIC GUI. When creating a tenant, the steps are displayed after entering the client secret.
- Cloud APIC enforces ownership checks to prevent deployment of policies in the same tenant-region combination done either intentionally or by mistake. For example, assume that Cloud APIC is deployed in Azure subscription IA1 in region R1. Now you want to deploy a tenant TA1 in region R2. This tenant deployment i.e. account-region combination TA1-R2 is now owned by IA1-R1. If another Cloud APIC attempts to manage the same tenant-region combination later (say Capic2 in Azure subscription IA2 deployed in region R3), this will not be allowed because the current owner for the deployment TA1-R2 is IA1-R1. In other words, only one account in one region can be managed by one Cloud APIC. Example below shows some valid and wrong deployment combinations.

```
Capic1:

IA1-R1: TA1-R1 - ok

TA1-R2 - ok

Capic2:

IA1-R2: TA1-R1 - not allowed

TA1-R3 - ok

Capic3:

IA2-R1: TA1-R1 - not allowed

TA1-R4 - ok

TA2-R4 - ok
```

• Ownership enforcement is done using Azure Resource Groups. When a new tenant in subscription TA1 in region R2 is managed by Cloud APIC, a Resource Group CAPIC\_TA1\_R2 (e.g. CAPIC\_123456789012\_eastus2) is created in the subscription. This Resource Group has a resource tag AciOwnerTag with value IA1 R1 TA1 R2, assuming it was managed by Cloud APIC in subscription

IA1 and deployed in region R1. If the AciOwnerTag mismatch happens, tenant-region management is aborted.

Here is a summary of AciOwnerTag mismatch cases:

• Initially Cloud APIC is installed in a subscription, and then taken down and Cloud APIC is installed in a different subscription. All existing tenant-region deployment will fail.

• Another Cloud APIC is managing the same tenant-region.

In ownership mismatch cases, **retry** (to setup tenant-region again) is not currently supported. As a workaround, if you are certain that no other Cloud APIC is managing the same tenant-region combination, logon to the tenant's Azure subscription and manually remove the affected Resource Group (for example: CAPIC 123456789012 eastus2). Next, reload Cloud APIC or delete and add the tenant again.

- Prior to release 5.2(1), support varied for the method that could be used to access Azure resources, depending on the type of tenant:
  - Infra tenants: Prior to release 5.2(1), support is only available for managed identity when dealing with authorization or credentials.
  - User tenants: Support is available for both managed identity and unmanaged identity/service principal when dealing with authorization or credentials.

Beginning with release 5.2(1), for both the infra tenants and the user tenants, support is now available for both managed identity and unmanaged identity/service principal when dealing with authorization or credentials.

### Procedure

| Step 1<br>Step 2 | Click the <b>Intent</b> icon. The <b>Intent</b> menu appears.<br>Click the drop-down arrow below the <b>Intent</b> search box and choose <b>Application Management</b> . |
|------------------|----------------------------------------------------------------------------------------------------|
|                  | A list of Application Management options appear in the Intent menu.                                                                                                    |
| Step 3           | From the <b>Application Management</b> list in the <b>Intent</b> menu, click <b>Create Tenant</b> . The <b>Create Tenant</b> dialog box appears.                         |

**Step 4** Choose the appropriate options and enter the appropriate values in each field as listed in the following *Create Tenant Dialog Box Fields* table then continue.

#### **Table 1: Create Tenant Dialog Box Fields**

| Properties          | Description                                                                                                    |
|---------------------|----------------------------------------------------------------------------------------------------|
| Name                | Enter the name of the tenant.                                                                                              |
| Description         | Enter a description of the tenant.                                                                                         |
| Settings            |                                                                                                    |
| Add Security Domain | To add a security domain for the tenant:                                                                                   |
|                     | a. Click Add Security Domain. The Select Security Domains dialog appears with a list of security domains in the left pane. |
|                     | <b>b.</b> Click to choose a security domain.                                                                               |
|                     | <b>c.</b> Click <b>Select</b> to add the security domain to the tenant.                                                    |

| Properties            | Description                                                                                                    |
|-----------------------|----------------------------------------------------------------------------------------------------|
| Azure Subscription    |                                                                                                    |
| Mode                  | Choose an account type:                                                                                                    |
|                       | • Create Own—Choose this option to create a new tenant.                                                                                                    |
|                       | • Select Shared—Choose this option to inherit the managed or unmanaged settings from an existing tenant.                                                                                                    |
| Azure Subscription ID | Enter the Azure subscription ID.                                                                                                    |
| Access Type           | Choose an access type:                                                                                                    |
|                       | • Service Principal or Unmanaged Identity—Choose this option if the tenant subscription is not managed by the Cisco Cloud APIC.                                                                                                    |
|                       | • <b>Managed Identity</b> —Choose this option if the tenant subscription is managed by the Cisco Cloud APIC.                                                                                                    |
|                       | <b>Note</b><br>Prior to release 5.2(1), you could only assign <b>Managed</b><br><b>Identity</b> to the infra tenant. For release 5.2(1) and later,<br>you can now assign either <b>Service Principal</b> or <b>Managed</b><br><b>Identity</b> to the infra tenant. |
|                       | For more information, see Understanding Tenants,<br>Identities, and Subscriptions.                                                                                                    |
| Application ID        | <b>Note</b><br>This field is only valid for the <b>Service Principal</b> or<br><b>Unmanaged Identity</b> access type.                                                                                                    |
|                       | Enter the application ID.                                                                                                    |
|                       | <b>Note</b><br>For information about obtaining the application ID, see the<br>Azure documentation or support.                                                                                                    |

| Properties          | Description                                                                                                    |
|---------------------|----------------------------------------------------------------------------------------------------|
| Client Secret       | <b>Note</b><br>This field is only valid for the <b>Service Principal</b> or<br><b>Unmanaged Identity</b> access type.            |
|                     | Enter the client secret.                                                                                                    |
|                     | <ul> <li>Note</li> <li>For information about creating a client secret, see the Azure documentation or support.</li> </ul>        |
|                     | • You must explicitly grant Cloud APIC permission to manage a given subscription. Go to the Azure portal and follow these steps: |
|                     | a. Open the Cloud Shell                                                                                                    |
|                     | b. Choose 'Bash'                                                                                                    |
|                     | c. Copy and paste the command displayed in the Cisco Cloud APIC GUI.                                                             |
|                     |                                                                                                    |
| Active Directory ID | <b>Note</b><br>This field is only valid for the <b>Service Principal</b> or<br><b>Unmanaged Identity</b> access type.            |
|                     | Enter the active directory ID.                                                                                                   |
|                     | <b>Note</b><br>For information about obtaining the active directory ID, see the Azure documentation or support.                  |
| Add Security Domain | To add a security domain for the account:                                                                                        |
|                     | a. Click Add Security Domain. The Select Security<br>Domains dialog appears with a list of security domains<br>in the left pane. |
|                     | <b>b.</b> Click to choose a security domain.                                                                                     |
|                     | <b>c.</b> Click <b>Select</b> to add the security domain to the tenant.                                                          |

**Step 5** Click **Save** when finished.

# **Creating an Application Profile Using the Cisco Cloud APIC GUI**

This section explains how to create an application profile using the Cisco Cloud APIC GUI.

### Before you begin

Create a tenant.

### Procedure

| Step 1 | Click the <b>Intent</b> icon. The <b>Intent</b> menu appears.                                                                                                    |  |
|--------|----------------------------------------------------------------------------------------------------|--|
| Step 2 | Click the drop-down arrow below the Intent search box and choose Application Management.                                                                                             |  |
|        | A list of Application Management options appear in the Intent menu.                                                                                                    |  |
| Step 3 | From the <b>Application Management</b> list in the <b>Intent</b> menu, click <b>Create Application Profile</b> . The <b>Create Application</b><br><b>Profile</b> dialog box appears. |  |
| Step 4 | Enter a name in the <b>Name</b> field.                                                                                                    |  |
| Step 5 | Choose a tenant:                                                                                                    |  |
|        | a) Click Select Tenant.                                                                                                    |  |
|        | The Select Tenant dialog box appears.                                                                                                    |  |
|        | b) From the <b>Select Tenant</b> dialog, click to choose a tenant in the left column then click <b>Select</b> .                                                                      |  |
|        | You return to the Create Application Profile dialog box.                                                                                                    |  |
| Step 6 | Enter a description in the <b>Description</b> field.                                                                                                    |  |
| Stop 7 | Click Some when finished                                                                                                    |  |

**Step 7** Click **Save** when finished.

# **Creating a VRF Using the Cisco Cloud APIC GUI**

This section explains how to create a VRF using the Cisco Cloud APIC GUI.

### Before you begin

Create a tenant.

### Procedure

| Step 1 | Click the Intent icon. The Intent menu appears.                                                               |
|--------|----------------------------------------------------------------------------------------------------|
| Step 2 | Click the drop-down arrow below the Intent search box and choose Application Management.                      |
|        | A list of <b>Application Management</b> options appear in the <b>Intent</b> menu.                             |
| Step 3 | From the Application Management list in the Intent menu, click Create VRF. The Create VRF dialog box appears. |

**Step 4** Enter the appropriate values in each field as listed in the following *Create VRF Dialog Box Fields* table then continue.

Table 2: Create VRF Dialog Box Fields

| Properties  | Description                                                                                                    |
|-------------|----------------------------------------------------------------------------------------------------|
| General     |                                                                                                    |
| Name        | Enter a name for the VRF in the <b>Name</b> field.<br>All VRFs are assigned a <i>vrfEncoded</i> value. If the Tenant and VRF name combination has more than 32 characters, then, a VRF name (which also contains the tenant name) is identified in the cloud router using the <i>vrfEncoded</i> value. To see the <i>vrfEncoded</i> value, navigate to <b>Application</b><br><b>Management</b> > <b>VRFs</b> subtab. Click a VRF on the right hand pane and look for <i>Encoded VRF</i><br><i>Name in Cloud Router</i> . |
| Tenant      | <ul> <li>To choose a tenant:</li> <li>a. Click Select Tenant. The Select Tenant dialog box appears.</li> <li>b. From the Select Tenant dialog, click to choose a tenant in the left column then click Select. You return to the Create VRF dialog box.</li> </ul>                                                                                                    |
| Description | Enter a description of the VRF.                                                                                                    |

Step 5 When finished, click Save.

# **Creating an External Network Using the Cisco Cloud APIC GUI**

This procedure describes how to create an external network. You can have a single external network that can connect to multiple routers on the on-premises site, or you can have multiple external networks with multiple VRFs that you can use to connect to CCRs.

### Before you begin

You must have a hub network created before you can create an external network.

### Procedure

| Step 1 | In the left navigation bar, navigate to <b>Application Management</b> > <b>External Networks</b> .<br>The configured external networks are displayed. |
|--------|----------------------------------------------------------------------------------------------------|
| Step 2 | Click <b>Actions</b> , then choose <b>Create External Network</b> .<br>The <b>Create External Network</b> window appears.                             |
| Step 3 | Enter the appropriate values in each field as listed in the following <i>Create External Network Dialog Box Fields</i> table then continue.           |

Table 3: Create External Network Dialog Box Fields

| Properties | Description |
|------------|-------------|
| General    |             |

| Properties       | Description                                                                                                    |
|------------------|----------------------------------------------------------------------------------------------------|
| Name             | Enter the name for the external network.                                                                                                    |
| VRF              | This external VRF will be used for external connectivity with external non-ACI devices. You can create multiple external VRFs for this purpose.                       |
|                  | This VRF will be identified as an external VRF if the VRF has all three of the following characteristics:                                                             |
|                  | Configured under the infra tenant                                                                                                    |
|                  | Associated with an external network                                                                                                    |
|                  | • Not associated with a cloud context profile                                                                                                    |
|                  | Any VRF that is associated with an external network becomes an external VRF. The external VRF is not allowed to be associated with a cloud context profile or subnet. |
|                  | To choose an external VRF:                                                                                                    |
|                  | a. Click Select VRF.                                                                                                    |
|                  | The <b>Select VRF</b> dialog box appears.                                                                                                    |
|                  | <b>b.</b> From the <b>Select VRF</b> dialog, click to choose a VRF in the left column.                                                                                |
|                  | You can also create a VRF using the + Create VRF option.                                                                                                    |
|                  | c. Click Select.                                                                                                    |
|                  | You return to the Create External Network dialog box.                                                                                                    |
| Host Router Name | This field is not editable. The default host router is automatically selected.                                                                                        |
| Settings         |                                                                                                    |
| Regions          | To choose a region:                                                                                                    |
|                  | a. Click Add Regions.                                                                                                    |
|                  | The Select Regions dialog box appears.                                                                                                    |
|                  | The regions that you selected as part of the First Time Setup are displayed here.                                                                                     |
|                  | <b>b.</b> From the <b>Select Regions</b> dialog, click to choose a region in the left column then click <b>Select</b> .                                               |
|                  | You return to the Create External Network dialog box.                                                                                                    |
|                  |                                                                                                    |

| Properties   | Description |
|--------------|-------------|
| VPN Networks |             |

I

| Properties | Description                                                                                                    |
|------------|----------------------------------------------------------------------------------------------------|
|            | The VPN networks entries are used for external connectivity. All configured VPN networks will be applied to all the selected regions.                                                                                                    |
|            | To add a VPN network:                                                                                                    |
|            | a. Click Add VPN Network.                                                                                                    |
|            | The Add VPN Network dialog box appears.                                                                                                    |
|            | <b>b.</b> In the <b>Name</b> field, enter a name for the VPN network.                                                                                                    |
|            | c. Click + Add IPSec Peer.                                                                                                    |
|            | A tunnel is created for each IPSec peer entry.                                                                                                    |
|            | d. Enter values for the following fields for the IPSec tunnel that you want to add:                                                                                                    |
|            | Public IP of IPSec Tunnel Peer                                                                                                    |
|            | • Pre-Shared Key                                                                                                    |
|            | • IKE Version: Select ikev1 or ikev2 for IPSec tunnel connectivity                                                                                                    |
|            | • BGP Peer ASN                                                                                                    |
|            | Subnet Pool Name: Click Select Subnet Pool Name.                                                                                                    |
|            | The <b>Select Subnet Pool Name</b> dialog box appears. Select one of the available subnet pools th are listed, then click <b>Select</b> .                                                                                                    |
|            | Note<br>Additional IPsec tunnel subnet pools can be added in the External Networks page, or throug<br>the Cloud APIC First Time Set Up, if necessary. For more information on adding additional<br>subnet pools through the Cloud APIC First Time Set Up, see the chapter "Configuring Cisco<br>Cloud APIC Using the Setup Wizard" in the <i>Cisco Cloud APIC for Azure Installation Guide</i> ,<br>Release 25.0(1)-25.0(4) and later. The subnet pool size should be large enough to accommodat<br>the number of IPsec tunnels that will get created. |
|            | • <b>IPsec Tunnel Source Interfaces</b> : Using the entries in this field, the Cisco Cloud APIC creat one IPsec tunnel from each selected source interface to the destination IP address.                                                                                                    |
|            | <b>Note</b><br><b>ikev2</b> is the default option in this field. The IPsec tunnel source interfaces feature is supporte<br>only with the IKEv2 configuration.                                                                                                    |
|            | gig3 is selected by default. Choose one or more from the following interfaces:                                                                                                    |
|            | • gig2: The GigabitEthernet2 interface                                                                                                    |
|            | • gig3: The GigabitEthernet3 interface                                                                                                    |
|            | • gig4: The GigabitEthernet4 interface                                                                                                    |
|            | <b>Note</b><br>After you have configured the IPsec tunnel source interfaces in this external network, you ca<br>then configure IPsec tunnel source interfaces in additional networks where tunnels to the sam<br>destination can be formed, as described in Routing Policies: Release 25.0(2).                                                                                                    |

| Properties | Description                                                       |
|------------|-------------------------------------------------------------------|
|            | e. Click the checkmark to add this IPSec tunnel.                  |
|            | Click + Add IPSec Tunnel if you want to add another IPSec tunnel. |
|            | f. Click Add in the Add VPN Network dialog box.                   |
|            | You return to the Create External Network dialog box.             |
|            |                                                                   |

Step 4When you have finished creating the external network, click Save.After you click Save in the Create External Network window, cloud routers are then configured in AWS.

# **Configuring the Global Inter-VRF Route Leak Policy**

The global inter-VRF route leak policy feature is introduced in release 25.0(2).

### Before you begin

Review the information provided in Route Leaking Between Internal VRFs before making any changes in the **Contract Based Routing** area in the **Cloud APIC Setup** window.

### Procedure

| Click the <b>Intent</b> icon. The <b>Intent</b> menu appears.<br>Click the drop-down arrow below the <b>Intent</b> search box and choose <b>Configuration</b> .<br>A list of options appear in the <b>Intent</b> menu.                                                                                                    |
|----------------------------------------------------------------------------------------------------|
| From the <b>Configuration</b> list in the <b>Intent</b> menu, click <b>Cloud APIC Setup</b> .<br>The <b>Set up - Overview</b> dialog box appears.                                                                                                    |
| In the <b>Contract Based Routing</b> area, note the current setting for the <b>Contract Based Routing</b> field.                                                                                                    |
| The <b>Contract Based Routing</b> setting reflects the current internal VRF route leak policy, which is a global policy under the infra tenant where a Boolean flag is used to indicate whether contracts can drive routes in the absence of route maps:                                                                                                    |
| • Off: Default setting. Indicates that routes are not leaked based on contracts, and are leaked based on route maps instead.                                                                                                    |
| • On: Indicates that routes are leaked based on contracts in the absence of route maps. When enabled, contracts drive routing when route maps are not configured. When route maps exist, route maps always drives routing.                                                                                                    |
| Determine if you want to change the current setting for the Contract Based Routing field.                                                                                                    |
| Follow these procedures if you toggle from one setting to another:                                                                                                    |
| • <b>Toggling from On setting to Off (disabling contract-based routing)</b> : In this situation, the assumption is that you have contract-based routing configured currently and you want to toggle over to route map-based routing. This can be disruptive if the route map-based routing is not configured before you toggle from contract-based routing to map-based routing. |
|                                                                                                    |

Before toggling from the **On** setting to the **Off** setting in this situation, make the following changes:

a. Between all pairs of VRFs that have existing contracts, enable route maps-based route leaking.

Follow the procedures provided in Configuring Inter-VRF Route Leaking Using the Cisco Cloud APIC GUI, on page 12.

**b.** Disable the contract-based route policy in the global policy.

Toggle the switch in the **Contract Based Routing** field from the **On** setting to the **Off** setting to toggle from contract-based routing to route map-based routing.

- c. Change the routing to reflect any granularity that is required based on the new route map-based routing that you enabled.
- Toggling from Off setting to On (enabling contract-based routing): In this situation, the assumption is that you have map-based routing configured currently and you want to toggle over to contract-based routing. This is not a disruptive operation, but rather is an additive operation, since both contracts and route maps can be enabled between a pair of VRFs. In that situation, route maps take precedence over contracts when enabling routing. With map-based routing enabled, adding contract-based routing should be non-disruptive.

For that reason, you do not have to make any changes before toggling from the **Off** setting to the **On** setting in this situation. However, if you do not want to have both contracts and route maps enabled between a pair of VRFs, and you want to move completely to contract-based routing, you should completely set up contracts between the VRFs and delete the route maps between the VRFs before toggling to the **On** setting in the **Contract Based Routing** field.

- **Step 6** If you want to change the current setting for the **Contract Based Routing** area, toggle the setting based on the type of routing that you want.
- **Step 7** Click **Done** when you have finished the **Cloud APIC Setup** configurations.

### **Configuring Leak Routes Using the Cisco Cloud APIC GUI**

The procedures for configuring leak routes using the Cisco Cloud APIC GUI will vary slightly, depending on the release:

- For releases prior to 25.0(2), you can configure an independent routing policy to specify which routes to leak between internal and external VRFs when you are setting up routing between an ACI cloud site and an external destination using the external connectivity feature. See Configuring Inter-VRF Route Leaking Using the Cisco Cloud APIC GUI, on page 12 for those procedures.
- For releases 25.0(2) and later, support is available for route maps-based route leaking between a pair of internal VRFs. See Configuring Leak Routes for Internal VRFs Using the Cisco Cloud APIC GUI, on page 15 for those procedures.

### Configuring Inter-VRF Route Leaking Using the Cisco Cloud APIC GUI

Configuring leak routes is part of the release 25.0(1) update where routing and security policies are configured separately. Using inter-VRF routing, you can configure an independent routing policy to specify which routes to leak between internal and external VRFs when you are setting up routing between an ACI cloud site and an external destination using the external connectivity feature. See Understanding Supported Routing and Security Policies for more information.

The external destination must be configured manually using the Enabling Connectivity From the Azure Site to External Devices, on page 17 procedures. The external destination could be another cloud site, an ACI on-premises site or a branch office.

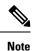

- Use these procedures to configure routing policies independent of security policies only between internal and external VRFs.
  - Do not use these procedures to configure routing between a pair of internal VRFs; use contracts as you normally would prior to release 25.0(1) in that case.

### Procedure

| Step 1 | In the left navigation bar, navigate to <b>Application Management</b> > <b>VRFs</b> .<br>The configured VRFs are displayed.            |
|--------|----------------------------------------------------------------------------------------------------|
| Step 2 | Click the <b>Leak Routes</b> tab.<br>Any already-configured leak routes are displayed.                                                 |
| Step 3 | Click Actions, then choose Create Leak Route.<br>The Create Leak Route window appears.                                                 |
| Step 4 | Enter the appropriate values in each field as listed in the following <i>Create Leak Routes Dialog Box Fields</i> table then continue. |

### Table 4: Create Leak Routes Dialog Box Fields

| Properties | Description                                                                                                    |
|------------|----------------------------------------------------------------------------------------------------|
| Source VRF | To choose a source VRF:                                                                                            |
|            | a. Click Select a Source VRF.                                                                                      |
|            | The <b>Select a VRF</b> dialog box appears.                                                                        |
|            | <b>b.</b> From the <b>Select a VRF</b> dialog, click to choose a VRF in the left column to use for the source VRF. |
|            | Note that the source VRF can be an internal or an external VRF.                                                    |
|            | c. Click Select to select this source VRF.                                                                         |
|            | You return to the Create Leak Route dialog box.                                                                    |
|            |                                                                                                    |

| Description                                                                                                    |
|----------------------------------------------------------------------------------------------------|
| To choose a destination VRF:                                                                                                    |
| a. Click Select a Destination VRF.                                                                                                    |
| The <b>Select a VRF</b> dialog box appears.                                                                                                    |
| <b>b.</b> From the <b>Select a VRF</b> dialog, click to choose a VRF in the left column to use for the destination VRF.                                                  |
| Note that the destination VRF cannot be an internal VRF if the source VRF is also internal VRF.                                                                          |
| c. Click Select to select this destination VRF.                                                                                                    |
| You return to the Create Leak Route dialog box.                                                                                                    |
| Choose the type of leaked route that you want to configure:                                                                                                    |
| • Leak All: Select to configure all routes to leak from the source VRF to the destination VRF.                                                                           |
| The entry 0.0.0/0 is entered automatically in the subnet IP area by default in this case.                                                                                |
| • <b>Subnet IP</b> : Select to configure a specific subnet IP address as the route to leak from the source VRF to the destination VRF. The <b>Subnet IP</b> box appears. |
| In the <b>Subnet IP</b> box, enter a subnet IP address as the route to leak between VRFs.                                                                                |
| -                                                                                                    |

### Step 5When finished, click Save.

The **Success** window appears.

### **Step 6** Determine if you want to configure additional inter-VRF route leaking.

• If you want to add another route to leak between a pair of VRFs, click the Add Another Leak Route option in the Success window.

You are returned to the **Add Leak Route** window. Repeat Step 4, on page 13 through Step 5, on page 14 to configure another route to leak between a pair of VRFs.

- If you want to add a reverse route, where:
  - The destination VRF from the previous configuration now becomes the source VRF, and
  - The source VRF from the previous configuration now becomes the destination VRF

Then click the Add Reverse Leak Route option in the Success window.

You are returned to the **Add Leak Route** window. Repeat Step 4, on page 13 through Step 5, on page 14 to configure another route, but this time:

- In the **Source VRF** field, select the VRF that you had selected as a destination VRF in the previous configuration.
- In the **Destination VRF** field, select the VRF that you had selected as a source VRF in the previous configuration.
- **Step 7** When you have finished configuring leak routes, click **Done**.

The Leak Routes tab in the main VRFs page is displayed again, with the newly configured leak route displayed.

- Step 8 To get more information on a source or destination VRF, or to make changes to a configured leak route, double-click the VRF in the Leak Routes tab in the main VRFs page. The Overview page for that VRF is displayed.
- **Step 9** Click the **Application Management** tab at the top of the VRF page, then click the **Leak Routes** tab in the left nav bar. The leak routes associated with this particular VRF are displayed.
- **Step 10** Configure additional leak routes associated with this VRF, if necessary.
  - To add a leak route from this VRF, click Actions, then choose Add Leak Route from <VRF\_name>.

The **Add Leak Route** window appears. Enter the necessary information as you did previously using the information in **Step 4**, on page 13. Note that the entry in the **Source VRF** is pre-selected and cannot be changed in this situation.

To add a leak route to this VRF, click Actions, then choose Add Leak Route to <VRF\_name>.

The **Add Leak Route** window appears. Enter the necessary information as you did previously using the information in Step 4, on page 13. Note that the entry in the **Destination VRF** is pre-selected and cannot be changed in this situation.

#### What to do next

You have now configured the routing policy. Since the routing and security policies are separate, you now need to configure the security policy separately:

- Creating an External EPG Using the Cisco Cloud APIC GUI, on page 26: Use these procedures to create an external EPG.
- Creating a Contract Using the Cisco Cloud APIC GUI, on page 44: Use these procedures to create a contract between the external EPG and the cloud EPG.

### Configuring Leak Routes for Internal VRFs Using the Cisco Cloud APIC GUI

Beginning with release 25.0(2), support is available for route maps-based route leaking between a pair of internal VRFs, as described in Route Leaking Between Internal VRFs. This feature is an extension of the routing and security split update provided in release 25.0(1), where routing and security policies are configured separately.

### Procedure

| Step 1 | In the left navigation bar, navigate to <b>Application Management</b> > <b>VRFs</b> .<br>The configured VRFs are displayed.            |
|--------|----------------------------------------------------------------------------------------------------|
| Step 2 | Click the <b>Leak Routes</b> tab.<br>Any already-configured leak routes are displayed.                                                 |
| Step 3 | Click Actions, then choose Create Leak Route.<br>The Create Leak Route window appears.                                                 |
| Step 4 | Enter the appropriate values in each field as listed in the following <i>Create Leak Routes Dialog Box Fields</i> table then continue. |

#### Table 5: Create Leak Routes Dialog Box Fields

| Properties      | Description                                                                                                    |
|-----------------|----------------------------------------------------------------------------------------------------|
| Source VRF      | To choose a source VRF:                                                                                                    |
|                 | a. Click Select a Source VRF.                                                                                                    |
|                 | The <b>Select a VRF</b> dialog box appears.                                                                                                    |
|                 | <b>b.</b> From the <b>Select a VRF</b> dialog, click to choose a VRF in the left column to use for the source VRF.                                                       |
|                 | Because this procedure is for route maps-based route leaking between a pair of internal VRFs, choose an internal VRF for the source VRF.                                 |
|                 | c. Click Select to select this source VRF.                                                                                                    |
|                 | You return to the Create Leak Route dialog box.                                                                                                    |
| Destination VRF | To choose a destination VRF:                                                                                                    |
|                 | a. Click Select a Destination VRF.                                                                                                    |
|                 | The <b>Select a VRF</b> dialog box appears.                                                                                                    |
|                 | <b>b.</b> From the <b>Select a VRF</b> dialog, click to choose a VRF in the left column to use for the destination VRF.                                                  |
|                 | Because this procedure is for route maps-based route leaking between a pair of internal VRFs, choose an internal VRF for the destination VRF.                            |
|                 | c. Click Select to select this destination VRF.                                                                                                    |
|                 | You return to the Create Leak Route dialog box.                                                                                                    |
| Туре            | Choose the type of leaked route that you want to configure:                                                                                                    |
|                 | • Leak All: Select to configure all routes to leak from the source VRF to the destination VRF.                                                                           |
|                 | The entry 0.0.0/0 is entered automatically in the subnet IP area by default in this case.                                                                                |
|                 | • <b>Subnet IP</b> : Select to configure a specific subnet IP address as the route to leak from the source VRF to the destination VRF. The <b>Subnet IP</b> box appears. |
|                 | In the <b>Subnet IP</b> box, enter a subnet IP address as the route to leak between VRFs.                                                                                |

### Step 5 When finished, click Save.

The **Success** window appears.

- **Step 6** Determine if you want to configure additional inter-VRF route leaking.
  - If you want to add another route to leak between a pair of VRFs, click the Add Another Leak Route option in the Success window.

You are returned to the **Add Leak Route** window. Repeat Step 4, on page 15 through Step 5, on page 16 to configure another route to leak between a pair of VRFs.

- If you want to add a reverse route, where:
  - The destination VRF from the previous configuration now becomes the source VRF, and

• The source VRF from the previous configuration now becomes the destination VRF

Then click the Add Reverse Leak Route option in the Success window.

You are returned to the Add Leak Route window. Repeat Step 4, on page 15 through Step 5, on page 16 to configure another route, but this time:

- In the **Source VRF** field, select the VRF that you had selected as a destination VRF in the previous configuration.
- In the **Destination VRF** field, select the VRF that you had selected as a source VRF in the previous configuration.
- **Step 7** When you have finished configuring leak routes, click **Done**.

The Leak Routes tab in the main VRFs page is displayed again, with the newly configured leak route displayed.

- Step 8To get more information on a source or destination VRF, or to make changes to a configured leak route, double-click<br/>the VRF in the Leak Routes tab in the main VRFs page.<br/>The Overview page for that VRF is displayed.
- **Step 9** Click the **Application Management** tab at the top of the VRF page, then click the **Leak Routes** tab in the left nav bar. The leak routes associated with this particular VRF are displayed.
- **Step 10** Configure additional leak routes associated with this VRF, if necessary.
  - To add a leak route from this VRF, click Actions, then choose Add Leak Route from <VRF\_name>.

The Add Leak Route window appears. Enter the necessary information as you did previously using the information in Step 4, on page 15. Note that the entry in the Source VRF is pre-selected and cannot be changed in this situation.

• To add a leak route to this VRF, click Actions, then choose Add Leak Route to <VRF\_name>.

The **Add Leak Route** window appears. Enter the necessary information as you did previously using the information in Step 4, on page 15. Note that the entry in the **Destination VRF** is pre-selected and cannot be changed in this situation.

## **Enabling Connectivity From the Azure Site to External Devices**

Follow these procedures to manually enable IPv4 connectivity from the infra VNet CCRs to any external device with IPSec/BGP.

### **Downloading the External Device Configuration Files**

### Procedure

| Step 1 | In the Cisco Cloud APIC GUI, click on <b>Dashboard</b> .<br>The <b>Dashboard</b> view for the Cisco Cloud APIC appears. |
|--------|----------------------------------------------------------------------------------------------------|
| Step 2 | Navigate to <b>Infrastructure</b> > <b>External Connectivity</b> .<br>The <b>External Connectivity</b> window appears   |
|        | The External Connectivity window appears.                                                                               |

# Step 3 Click Actions > Download External Device Configuration Files. The Download External Device Configuration Files pop-up appears. Step 4 Select the external device configuration files to download and click Download.

### **Enabling Connectivity From the Azure Site to the External Devices**

### Procedure

**Step 1** Gather the necessary information that you will need to manually enable IPv4 connectivity from the infra VNet CCRs to any external device without EVPN.

**Step 2** Log into the external device.

**Step 3** Enter the configuration information to connect an external networking device.

If you downloaded the external device configuration files using the instructions in Downloading the External Device Configuration Files, on page 17, locate the configuration information for the first tunnel and enter that configuration information.

Following is an example of what the external device configuration file might look like for the first tunnel:

```
! The following file contains configuration recommendation to connect an external networking device
with the cloud ACI Fabric
! The configurations here are provided for an IOS-XE based device. The user is expected to understand
the configs and make any necessary amends before using them
```

```
! on the external device. Cisco does not assume any responsibility for the correctness of the config.
! Tunnel to 128.107.72.122 1.100 [ikev2] for
```

```
hctunnIf.acct-[infra]/region-[westus]/context-[overlay-1]-addr-[10.115.9.128/25]/csr-[ct routerp westus 0:0]/tunn-34
! USER-DEFINED: please define gig-gateway: GIG-GATEWAY
! USER-DEFINED: please define GigabitEthernet2 if required
! USER-DEFINED: please define tunnel-id: 100 if required
! USER-DEFINED: please define vrf-name: infra:externalvrf1 if required
! USER-DEFINED: please define gig3-public-ip: 13.88.168.176 if 0.0.0.0 ip still not provided by AWS.
Device:
                   128.107.72.122
! Tunnel ID:
                   100
                   1
! Tunnel counter:
! Tunnel address: 5.16.1.9
! Tunnel Dn:
acct-[infra]/region-[westus]/context-[overlay-1]-addr-[10.115.9.128/25]/csr-[ct routerp westus 0:0]/tunn-34
! VRF name: infra:externalvrf1
! ikev:
                    ikev2
! Bgp Peer addr: 5.16.1.10
! Bgp Peer asn:
                    65015
! Gig3 Public ip:
                    13.88.168.176
                   devicelazure
! PreShared key:
! ikev profile name: ikev2-100
vrf definition infra:externalvrf1
    rd 1:1
    address-family ipv4
        route-target export 64550:1
        route-target import 64550:1
```

This action downloads a zip file that contains configuration information that you will use to manually configure the external device for IPv4 connectivity to the CCRs.

```
exit-address-family
exit
crypto ikev2 proposal ikev2-infra:externalvrf1
   encryption aes-cbc-256 aes-cbc-192 aes-cbc-128
    integrity sha512 sha384 sha256 sha1
   group 24 21 20 19 16 15 14 2
exit
crypto ikev2 policy ikev2-infra:externalvrf1
   proposal ikev2-infra:externalvrf1
exit
crypto ikev2 keyring keyring-ikev2-100
   peer peer-ikev2-keyring
       address 13.88.168.176
       pre-shared-key device1azure
   exit
exit
crypto ikev2 profile ikev2-100
   match address local interface GigabitEthernet2
   match identity remote address 13.88.168.176 255.255.255.255
   identity local address 128.107.72.122
   authentication remote pre-share
   authentication local pre-share
   keyring local keyring-ikev2-100
   lifetime 3600
   dpd 10 5 on-demand
exit
crypto ipsec transform-set ikev2-100 esp-gcm 256
   mode tunnel
exit
crypto ipsec profile ikev2-100
   set transform-set ikev2-100
   set pfs group14
   set ikev2-profile ikev2-100
exit
interface Tunnel100
   vrf forwarding infra:externalvrf1
   ip address 5.16.1.10 255.255.255.252
   ip mtu 1400
   ip tcp adjust-mss 1400
   tunnel source GigabitEthernet2
   tunnel mode ipsec ipv4
   tunnel destination 13.88.168.176
    tunnel protection ipsec profile ikev2-100
exit
ip route 13.88.168.176 255.255.255.255 GigabitEthernet2 GIG-GATEWAY
router bgp 65015
address-family ipv4 vrf infra:externalvrf1
   redistribute connected
   maximum-paths eibgp 32
   neighbor 5.16.1.9 remote-as 65008
   neighbor 5.16.1.9 ebgp-multihop 255
   neighbor 5.16.1.9 activate
    neighbor 5.16.1.9 send-community both
```

```
distance bgp 20 200 20 exit-address-family
```

The following figures provide more information on what each set of fields is used for in the external device configuration file:

- The fields shown in the following figure are used to configure these areas:
  - VRF definition
  - IPSec global configurations

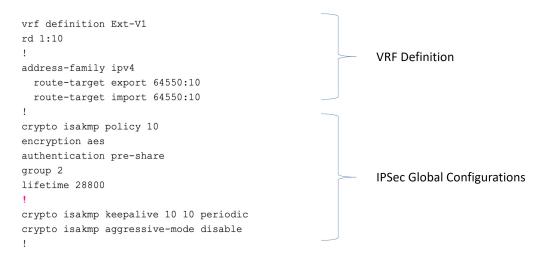

- The fields shown in the following figure are used to configure these areas:
  - IPSec and ikev1 per tunnel configurations
  - BGP configurations for the VRF neighbor

| !<br>crypto keyring Ext-V1-1000-ike<br>pre-shared-key address <50.18.55.126>[ <b>GAPIC CSR Gig3 public IP</b> ] key <abcdefg12345></abcdefg12345>                                                                                                    |   |                                     |
|----------------------------------------------------------------------------------------------------|---|-------------------------------------|
| <pre>! crypto isakmp profile Ext-V1-1000-ike keyring Ext-V1-1000-ike match identity address &lt;50.18.55.126&gt;[cAPIC CBR1 gig3 Public IP] 255.255.255 crypto ipsec transform-set Ext-V1-1000-ike esp-ase esp-sha-hmac mode tunnal ! crypto insec profile Ext-V1-1000-ike</pre> |   |                                     |
| set security-association lifetime kilobytes disable                                                                                                    |   | IPSec and Ikev1                     |
| set security-association replay window-size 512<br>set transform-set Ext-V1-1000-ike                                                                                                    | ~ | Den Transler Genetican              |
| set pfs group14                                                                                                    |   | Per Tunnel Configurations           |
|                                                                                                    |   |                                     |
| interface Tunnel1000                                                                                                    |   |                                     |
| vrf forwarding Ext-V1                                                                                                    |   |                                     |
| ip address 50.50.0.2[cAPIC CSR BGP Peer Addr] 255.255.255.252                                                                                                    |   |                                     |
| ip mtu 1400                                                                                                    |   |                                     |
| ip tcp adjust-mss 1400                                                                                                    |   |                                     |
| tunnel source GigabitEthernet2                                                                                                    |   |                                     |
| tunnel mode ipsec ipv4                                                                                                    |   |                                     |
| tunnel destination <50.18.55.126>[cAPIC CSR1 gig3 Public IP]                                                                                                    |   |                                     |
| tunnel protection ipsec profile Ext-V1-1000-ike                                                                                                    |   |                                     |
| 1                                                                                                    |   |                                     |
| router bgp 64550                                                                                                    |   |                                     |
| 1                                                                                                    |   |                                     |
| address-family ipv4 vrf Ext-V1                                                                                                    |   |                                     |
| redistribute connected                                                                                                    |   |                                     |
| neighbor <50.50.0.1>[cAPIC CSRI Tunnel Inner IP Addr] remote-as 1234                                                                                                    |   |                                     |
| neighbor 50.50.0.1 ebgp-multihop 255                                                                                                    |   | DCD Configurations for VDE Noighbor |
| neighbor 50.50.0.1 activate                                                                                                    |   | BGP Configurations for VRF Neighbor |
| neighbor 50.50.0.1 send-community both<br>neighbor <50.50.0.5>[cAPIC CSR1 Tunnel Inner IP Addr] remote-as 1234                                                                                                    |   |                                     |
| neighbor <50.50.0.5 ebqp-multihop 255                                                                                                    |   |                                     |
| neighbor 50.50.0.5 edgp-multinop 255<br>neighbor 50.50.0.5 activate                                                                                                    |   |                                     |
| neighbor 50.50.0.5 send-community both                                                                                                    |   |                                     |
| distance bop 20 200 20                                                                                                    |   |                                     |
| distance mil to to to                                                                                                    | J |                                     |
| :<br>ip route 50.18.55.126[cAPIC CSR1 gig3 Public IP] 255.255.255.255 GigabitEthernet2 10.10.0.103                                                                                                    |   |                                     |
|                                                                                                    |   |                                     |

- The fields shown in the following figure are used to configure these areas:
  - Ikev2 global configurations
  - IPSec and ikev2 per tunnel configurations

| crypto ikev2 proposal ikev2-1<br>encryption aes-cbc-256 aes-cbc-192 aes-cbc-128<br>integrity sha512 sha34 sha256 sha1<br>group 24 21 20 19 16 15 14 2<br>!<br>crypto ikev2 policy ikev2-1<br>proposal ikev2-1                                                                                                    | <ul> <li>Ikev2 Global Configurations</li> </ul> |
|----------------------------------------------------------------------------------------------------|-------------------------------------------------|
| <pre>crypto ikev2 keyring keyring-ikev2-2000 peer peer-ikev2-keyring address 35.81.94.248 [GAPIC CSRI gig3 Public TP] pre-shared-key abcdefg12345 { crypto ikev2 profile ikev2-2000 match address local interface GigabiEthernet3 match identity remote address 35.81.94.248 [GAPIC CSRI gig3 Public TP] 255.255.255 identity local address 52.83.49.193 [Local Device tunnel source interface Public TP (Gig3 public TP)] authentication remote pre-share keyring local keyring-ikev2-2000 lifetime 3600 dpd 10 5 on-demand crypto ipsec transform-set ikev2-2000 esp-gcm 256 mode tunnel crypto ipsec profile ikev2-2000 set transform-set ikev2-2000 set transform-set ikev2-2000</pre> | IPSec and Ikev2<br>Per Tunnel Configurations    |
| <pre>set jkv2-profile ikev2-2000 interface Tunnel2000 vrf forwarding Rx-v1 ip address 50.50.0.14 [cAFIC CSR1 BGP Peer Addr] 255.255.255.255 ip mtu 1400 ip tcp adjust-mss 1400 tunnel avoure GigabitEthernet3 tunnel mode ipsec ipv4 tunnel destination 35.81.94.248[cAFIC CSR1 gig3 Public IP] tunnel protection ipsec profile ikev2-2000</pre>                                                                                                    | ~                                               |

**Step 4** Repeat the previous step to configure additional tunnels.

### **Creating an EPG Using the Cisco Cloud APIC GUI**

Use the procedures in this section to create an application EPG, an external EPG, or a service EPG. The available configuration options vary, depending on which type of EPG you are creating.

### Creating an Application EPG Using the Cisco Cloud APIC GUI

This section explains how to create an application EPG using the Cisco Cloud APIC GUI. Each service needs at least one consumer EPG and one provider EPG.

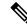

**Note** You can create cloud EPGs and cloud external EPGs in the infra tenant, where all the cloud EPGs and cloud external EPGs will be associated with the secondary VRF in the infra tenant. A cloud EPG in the secondary VRF can communicate with other cloud EPGs and cloud external EPGs in the secondary VRF, and can also communicate with cloud EPGS in other user tenant VRFs. We recommend that you do not use existing "cloud-infra" application profiles, and instead create a new application profile in the infra tenant and associate that new application profile to the cloud EPGs and cloud external EPGs in the secondary VRF.

#### Before you begin

Create an application profile and a VRF.

### Procedure

**Step 1** Click the **Intent** icon.

The **Intent** menu appears.

Step 2 Click the drop-down arrow below the Intent search box and choose Application Management.

A list of Application Management options appear in the Intent menu.

**Step 3** From the **Application Management** list in the **Intent** menu, click **Create EPG**.

The Create EPG dialog box appears.

**Step 4** Enter the appropriate values in each field as listed in the following *Create EPG Dialog Box Fields* table then continue.

### Table 6: Create EPG Dialog Box Fields

| Properties          | Description                                                                                                    |
|---------------------|----------------------------------------------------------------------------------------------------|
| General             |                                                                                                    |
| Name                | Enter the name of the EPG.                                                                                                    |
| Tenant              | To choose a tenant:                                                                                                    |
|                     | a. Click Select Tenant. The Select Tenant dialog box appears.                                                                                                    |
|                     | <b>b.</b> From the <b>Select Tenant</b> dialog, click to choose a tenant in the left column.                                                                                                    |
|                     | Beginning with Release 5.0(2), you can select the infra tenant and can create cloud EPGs and cloud external EPGs in the infra tenant, as described earlier in this section.                                                                                                    |
|                     | c. Click Select. You return to the Create EPG dialog box.                                                                                                    |
| Application Profile | To choose an application profile:                                                                                                    |
|                     | a. Click Select Application Profile. The Select Application Profile dialog box appears.                                                                                                    |
|                     | <b>b.</b> From the <b>Select Application Profile</b> dialog, click to choose an application profile in the left column.                                                                                                    |
|                     | <b>Note</b><br>If you are creating an EPG in the infra tenant, we recommend that you do not choose the cloud-infra application profile because that application profile is used by EPGs in the overlay-1 VRF. Select a different application profile or click <b>Create Application Profile</b> to create a new one. |
|                     | c. Click Select. You return to the Create EPG dialog box.                                                                                                    |
| Description         | Enter a description of the EPG.                                                                                                    |
| Settings            |                                                                                                    |
| Туре                | Because this will be an application EPG, choose <b>Application</b> as the EPG type.                                                                                                    |

| Properties                   | Description                                                                                                    |  |
|------------------------------|----------------------------------------------------------------------------------------------------|--|
| VRF         To choose a VRF: |                                                                                                    |  |
|                              | a. Click Select VRF. The Select VRF dialog box appears.                                                                                                    |  |
|                              | <b>b.</b> From the <b>Select VRF</b> dialog, click to choose a VRF in the left column.                                                                                                    |  |
|                              | <ul><li>If you are creating an EPG in the infra tenant, select the secondary VRF in this step. A cloud EPG in the secondary VRF can communicate with other cloud EPGs and cloud external EPGs in the secondary VRF, and can also communicate with cloud EPGs in other user tenant VRFs.</li><li>c. Click Select. You return to the Create EPG dialog box.</li></ul> |  |

| Properties         | Description |
|--------------------|-------------|
| Endpoint Selectors |             |

| Properties | Description                                                                                                    |
|------------|----------------------------------------------------------------------------------------------------|
|            | Note<br>See Configuring Virtual Machines in Azure, on page 59 for instructions on configuring virtual machines<br>in Azure as part of the endpoint selector configuration process.                                                                                                    |
|            | To add an endpoint selector:                                                                                                    |
|            | a. Click Add Endpoint Selector to open the Add Endpoint Selector dialog.                                                                                                    |
|            | b. In the Add Endpoint Selector dialog, enter a name in the Name field.                                                                                                    |
|            | c. Click Selector Expression. The Key, Operator, and Value fields are enabled.                                                                                                    |
|            | <b>d.</b> Click the <b>Key</b> drop-down list to choose a key. The options are:                                                                                                    |
|            | • Choose IP if you want to use an IP address or subnet for the endpoint selector.                                                                                                    |
|            | <b>Note</b><br>IPv6 is not supported for Cisco Cloud APIC in Azure. You must use a valid IPv4 address for this field.                                                                                                    |
|            | • Choose <b>Region</b> if you want to use the Azure region for the endpoint selector.                                                                                                    |
|            | • Choose <b>Custom</b> if you want to create a custom key for the endpoint selector.                                                                                                    |
|            | <b>Note</b><br>When choosing the <b>Custom</b> option, the drop-down list becomes a text box. You need to enter<br>a name for the key in the spaces after <b>custom:</b> (for example, <b>custom: Location</b> ).                                                                                                    |
|            | e. Click the <b>Operator</b> drop-down list to choose an operator. The options are:                                                                                                    |
|            | • equals: Used when you have a single value in the Value field.                                                                                                    |
|            | • not equals: Used when you have a single value in the Value field.                                                                                                    |
|            | • in: Used when you have multiple comma-separated values in the Value field.                                                                                                    |
|            | • not in: Used when you have multiple comma-separated values in the Value field.                                                                                                    |
|            | • has key: Used if the expression contains only a key.                                                                                                    |
|            | • does not have key: Used if the expression contains only a key.                                                                                                    |
|            | f. Enter a value in the Value field then click the check mark to validate the entries. The value you enter depends on the choices you made for the Key and Operator fields. For example, if the Key field is set to IP and the Operator field is set to equals, the Value field must be an IP address or subnet. However, if the Operator field is set to has key, the Value field is disabled. |
|            | g. When finished, click the check mark to validate the selector expression.                                                                                                    |
|            | <ul> <li>b. Determine if you want to create additional endpoint selector expressions to the endpoint selector. If you create more than one expression under a single endpoint selector, a logical AND exists betwee those expressions.</li> </ul>                                                                                                    |
|            | For example, assume you created two sets of expressions under a single endpoint selector:                                                                                                    |
|            | • Endpoint selector 1, expression 1:                                                                                                    |

| <ul> <li>Key: Region</li> <li>Operator: equals</li> <li>Value: westus</li> <li>Endpoint selector 1, expression 2:</li> <li>Key: IP</li> <li>Operator: equals</li> <li>Value: 192.0.2.1/24</li> </ul> this case, if <i>both</i> of these expressions are true (if the region is westus AND if the IP address belongs subnet 192.0.2.1/24), then that endpoint is assigned to the Cloud EPG. |
|----------------------------------------------------------------------------------------------------|
| <ul> <li>Value: westus</li> <li>Endpoint selector 1, expression 2:</li> <li>Key: IP</li> <li>Operator: equals</li> <li>Value: 192.0.2.1/24</li> </ul> this case, if <i>both</i> of these expressions are true (if the region is westus AND if the IP address belongs subnet 192.0.2.1/24), then that endpoint is assigned to the Cloud EPG.                                                |
| <ul> <li>Endpoint selector 1, expression 2:</li> <li>Key: IP</li> <li>Operator: equals</li> <li>Value: 192.0.2.1/24</li> </ul> this case, if <i>both</i> of these expressions are true (if the region is westus AND if the IP address belongs subnet 192.0.2.1/24), then that endpoint is assigned to the Cloud EPG.                                                                       |
| <ul> <li>Key: IP</li> <li>Operator: equals</li> <li>Value: 192.0.2.1/24</li> </ul> this case, if <i>both</i> of these expressions are true (if the region is westus AND if the IP address belongs subnet 192.0.2.1/24), then that endpoint is assigned to the Cloud EPG.                                                                                                    |
| <ul> <li>Operator: equals</li> <li>Value: 192.0.2.1/24</li> <li>this case, if <i>both</i> of these expressions are true (if the region is westus AND if the IP address belongs subnet 192.0.2.1/24), then that endpoint is assigned to the Cloud EPG.</li> </ul>                                                                                                    |
| • Value: 192.0.2.1/24<br>this case, if <i>both</i> of these expressions are true (if the region is westus AND if the IP address belongs subnet 192.0.2.1/24), then that endpoint is assigned to the Cloud EPG.                                                                                                    |
| this case, if <i>both</i> of these expressions are true (if the region is westus AND if the IP address belongs subnet 192.0.2.1/24), then that endpoint is assigned to the Cloud EPG.                                                                                                    |
| subnet 192.0.2.1/24), then that endpoint is assigned to the Cloud EPG.                                                                                                    |
|                                                                                                    |
| lick the check mark after every additional expression that you want to create under this endpoint lector then click <b>Add</b> when finished.                                                                                                    |
| you create more than one endpoint selector under an EPG, a logical OR exists between those dpoint selectors. For example, assume you had created endpoint selector 1 as described in the evious step, and then you created a second endpoint selector as described below:                                                                                                    |
| • Endpoint selector 2, expression 1:                                                                                                    |
| • Key: Region                                                                                                    |
| • Operator: in                                                                                                    |
| • Value: eastus, centralus                                                                                                    |
| this case:                                                                                                    |
| • If the region is westus AND the IP address belongs to the 192.0.2.1/24 subnet (endpoint selector 1 expressions)                                                                                                    |
| OR                                                                                                    |
| • If the region is either eastus or centralus (endpoint selector 2 expression)                                                                                                    |
| nen that end point is assigned to the Cloud EPG.                                                                                                    |
|                                                                                                    |

**Step 5** Click **Save** when finished.

### **Creating an External EPG Using the Cisco Cloud APIC GUI**

This section explains how to create an external EPG using the Cisco Cloud APIC GUI. Each service needs at least one consumer EPG and one provider EPG.

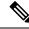

**Note** You can create cloud EPGs and cloud external EPGs in the infra tenant, where all the cloud EPGs and cloud external EPGs will be associated with the secondary VRF in the infra tenant. A cloud EPG in the secondary VRF can communicate with other cloud EPGs and cloud external EPGs in the secondary VRF, and can also communicate with cloud EPGS in other user tenant VRFs. We recommend that you do not use existing "cloud-infra" application profiles, and instead create a new application profile in the infra tenant and associate that new application profile to the cloud EPGs and cloud external EPGs in the secondary VRF.

### Before you begin

Create an application profile and a VRF.

### Procedure

| Step 1 | Click the <b>Intent</b> icon.                                                            |
|--------|------------------------------------------------------------------------------------------|
|        | The <b>Intent</b> menu appears.                                                          |
| Step 2 | Click the drop-down arrow below the Intent search box and choose Application Management. |
|        | A list of Application Management options appear in the Intent menu.                      |
| Step 3 | From the Application Management list in the Intent menu, click Create EPG.               |
|        | The Create EPG dialog box appears.                                                       |
|        |                                                                                          |

Step 4 Enter the appropriate values in each field as listed in the following *Create EPG Dialog Box Fields* table then continue.

#### Table 7: Create EPG Dialog Box Fields

| Properties | Description                                                                                                    |
|------------|----------------------------------------------------------------------------------------------------|
| General    | ·                                                                                                    |
| Name       | Enter the name of the EPG.                                                                                                    |
| Tenant     | <ul> <li>To choose a tenant:</li> <li>a. Click Select Tenant. The Select Tenant dialog box appears.</li> <li>b. From the Select Tenant dialog, click to choose a tenant in the left column.<br/>Beginning with Release 5.0(2), you can select the infra tenant and can create cloud EPGs and cloud external EPGs in the infra tenant, as described earlier in this section.</li> <li>c. Click Select. You return to the Create EPG dialog box.</li> </ul> |

I

| Description                                                                                                    |
|----------------------------------------------------------------------------------------------------|
| To choose an application profile:                                                                                                    |
| a. Click Select Application Profile. The Select Application Profile dialog box appears.                                                                                                    |
| <b>b.</b> From the <b>Select Application Profile</b> dialog, click to choose an application profile in the left column.                                                                                                    |
| <b>Note</b><br>If you are creating an EPG in the infra tenant, we recommend that you do not choose the cloud-infra application profile because that application profile is used by EPGs in the overlay-1 VRF. Select a different application profile or click <b>Create Application Profile</b> to create a new one. |
| c. Click Select. You return to the Create EPG dialog box.                                                                                                    |
| Enter a description of the EPG.                                                                                                    |
|                                                                                                    |
| Because this will be an external EPG, choose <b>External</b> as the EPG type.                                                                                                    |
| To choose a VRF:                                                                                                    |
| a. Click Select VRF. The Select VRF dialog box appears.                                                                                                    |
| <b>b.</b> From the <b>Select VRF</b> dialog, click to choose a VRF in the left column.                                                                                                    |
| If you are creating an EPG in the infra tenant, select the secondary VRF in this step. A cloud EPG in the secondary VRF can communicate with other cloud EPGs and cloud external EPGs in the secondary VRF, and can also communicate with cloud EPGs in other user tenant VRFs.                                      |
| c. Click Select. You return to the Create EPG dialog box.                                                                                                    |
| Choose the type of route reachability for the external EPG. The options are:                                                                                                    |
| • Internet                                                                                                    |
| • External-Site                                                                                                    |
|                                                                                                    |

| Description                                                                                                    |
|----------------------------------------------------------------------------------------------------|
| Note<br>See Configuring Virtual Machines in Azure, on page 59 for instructions on configuring virtual machines<br>in Azure as part of the endpoint selector configuration process. |
| To add an endpoint selector:                                                                                                    |
| a. Click Add Endpoint Selector to add an endpoint selector.                                                                                                    |
| <b>b.</b> Enter a name in the <b>Name</b> field.                                                                                                    |
| c. Enter a subnet in the Subnet.                                                                                                    |
| <b>Note</b><br>IPv6 is not supported for Cisco Cloud APIC in Azure. You must use a valid IPv4 address for this field.                                                              |
| <b>d.</b> When finished, click the check mark to validate the endpoint selector.                                                                                                   |
| e. Determine if you want to create additional endpoint selectors.                                                                                                    |
| If you create more than one endpoint selector under an EPG, a logical OR exists between those endpoint selectors. For example, assume you created two endpoint selectors:          |
| • Endpoint selector 1:                                                                                                    |
| • Name: EP_Sel_1                                                                                                    |
| • Subnet: 192.1.1.1/24                                                                                                    |
| • Endpoint selector 2:                                                                                                    |
| • Name: EP_Sel_2                                                                                                    |
| • Subnet: 192.2.2.2/24                                                                                                    |
| In this case:                                                                                                    |
| • If the IP address belongs to the 192.1.1.1/24 subnet (endpoint selector 1)                                                                                                    |
| OR                                                                                                    |
| • If the IP address belongs to the 192.2.2.2/24 subnet (endpoint selector 2)                                                                                                    |
| Then that end point is assigned to the Cloud EPG.                                                                                                    |
|                                                                                                    |

**Step 5** Click **Save** when finished.

## **Creating a Service EPG**

Use the procedures in the following sections to create a service EPG.

### **Tasks To Perform Prior to Configuring Service EPGs**

Before you can configure a service EPG, there are certain tasks that you might have to perform beforehand. If you are using subnets or private link labels with your service EPG, you must first configure the subnets and/or private link label outside of the service EPG.

#### Procedure

- **Step 1** Create a VRF, if necessary.
  - a) Click the Intent icon. The Intent menu appears.
  - b) Click the drop-down arrow below the Intent search box and choose Application Management.

A list of Application Management options appear in the Intent menu.

- c) From the Application Management list in the Intent menu, click Create VRF. The Create VRF dialog box appears.
- d) Make the following selections:
  - Name: Enter the name for the VRF.
  - Tenant: Select a tenant.
- e) Click Save.
- **Step 2** Configure a cloud context profile.
  - a) Click the Intent icon. The Intent menu appears.
  - b) Click the drop-down arrow below the Intent search box and choose Application Management.

A list of Application Management options appear in the Intent menu.

- c) From the Application Management list in the Intent menu, click Create Cloud Context Profile. The Create Cloud Context Profile dialog box appears.
- **Step 3** Enter the appropriate values in each field as listed in the following *Cloud Context Profile Dialog Box Fields* table then continue.

| Table 8: Create | e Cloud Contex | ct Profile Dialog | y Box Fields |
|-----------------|----------------|-------------------|--------------|
|-----------------|----------------|-------------------|--------------|

| Properties  | Description                                                                                                    |
|-------------|----------------------------------------------------------------------------------------------------|
| Name        | Enter the name of the cloud context profile.                                                                                                    |
| Tenant      | <ul> <li>To choose a tenant:</li> <li>a. Click Select Tenant. The Select Tenant dialog box appears.</li> <li>b. From the Select Tenant dialog, click to choose a tenant in the left column then click Select. You return to the Create Cloud Context Profile dialog box.</li> </ul> |
| Description | Enter a description of the cloud context profile.                                                                                                    |
| Settings    |                                                                                                    |

| Properties | Description                                                                                                    |
|------------|----------------------------------------------------------------------------------------------------|
| Region     | To choose a region:                                                                                                    |
|            | a. Click Select Region. The Select Region dialog box appears.                                                                                                    |
|            | <ul> <li>b. From the Select Region dialog, click to choose a region in the left column then click Select. You return to the Create Cloud Context Profile dialog box.</li> </ul> |
| VRF        | To choose a VRF:                                                                                                    |
|            | a. Click Select VRF. The Select VRF dialog box appears.                                                                                                    |
|            | <ul> <li>b. From the Select VRF dialog box, click to choose a VRF in the left column then click Select. You return to the Create Cloud Context Profile dialog box.</li> </ul>   |

| Properties       | Description                                                                                                    |
|------------------|----------------------------------------------------------------------------------------------------|
| Add CIDR         | <b>Note</b><br>You cannot add, delete, or edit a CIDR when VNet peering is enabled. You must disable VNet peering before adding, deleting or editing a CIDR. To disable VNet peering:                                                                                                    |
|                  | • For the infra tenant, disable the Hub Network Peering option in the cloud context profile                                                                                                    |
|                  | • For a user (non-infra) tenant, disable the <b>VNet Peering</b> option in the cloud context profile                                                                                                    |
|                  | Enable VNet peering again after you have made the changes to the CIDR configuration.                                                                                                    |
|                  | The following features are supported, depending on the release:                                                                                                    |
|                  | • You can add additional secondary CIDRs and subnets for infra VNets (cloudCtxProfiles created by the cloud template). You cannot add primary CIDRs or modify the existing CIDRs created by the cloud template. After subnets are created under the user-created CIDRs, the subnets will be implicitly mapped to the secondary VRF. |
|                  | • You can add also additional secondary CIDRs and subnets for VNets other than the infra VNet.                                                                                                    |
|                  | See Support for Multiple VRFs Under Single VNet for more information.                                                                                                    |
|                  | To add a CIDR:                                                                                                    |
|                  | a. Click Add CIDR. The Add CIDR dialog box appears.                                                                                                    |
|                  | b. Enter the address in the CIDR Block Range field.                                                                                                    |
|                  | c. Click to check (enabled) or uncheck (disabled) the <b>Primary</b> check box.                                                                                                    |
|                  | If you are adding additional secondary CIDRs and subnets for VNets, leave the <b>Primary</b> box unchecked.                                                                                                    |
|                  | d. Click Add Subnet and enter the following information:                                                                                                    |
|                  | • In the Address field, enter the subnet address.                                                                                                    |
|                  | • In the <b>Name</b> field, enter the name for this subnet.                                                                                                    |
|                  | • In the <b>Private Link Label</b> field, choose <b>Create New</b> and enter a unique name for the private link label to associate with this subnet.                                                                                                    |
|                  | e. In the <b>VRF</b> field, make a selection, if necessary.                                                                                                    |
|                  | • If you checked the box next to the <b>Primary</b> field, this CIDR is automatically associated with the primary VRF.                                                                                                    |
|                  | • If you did not check the box next to the <b>Primary</b> field, you can associate this CIDR with a secondary VRF. Click the <b>X</b> next to the VRF, then click on <b>Select VRF</b> to select the secondary VRF to associate with this CIDR.                                                                                     |
|                  | f. When finished, click Add.                                                                                                    |
| VNet Gateway Rou | Iter Click to check (enable) or uncheck (disable) in the VNet Gateway Router check box.                                                                                                    |

| Properties   | Description                                                                                                    |
|--------------|----------------------------------------------------------------------------------------------------|
| VNet Peering | Click to check (enable) or uncheck (disable) the Azure VNet peering feature.                                                                                            |
|              | For more information on the VNet peering feature, see the <i>Configuring VNet Peering for Cloud APIC for Azure</i> document in the Cisco Cloud APIC documentation page. |

Step 4 Click Save.

### **Creating a Service EPG Using the Cisco Cloud APIC GUI**

This section explains how to create a service EPG using the Cisco Cloud APIC GUI. Each service needs at least one consumer EPG and one provider EPG.

### Before you begin

- Review the information in Cloud Service Endpoint Groups.
- Verify that you have the NSG-per-subnet configuration enabled.
- You must have the **NSG-per-subnet** configuration enabled if you are configuring cloud service EPGs. See Security Groups for more information.
- Create an application profile and a VRF.

### Procedure

| Step 1 | Click the <b>Intent</b> icon.                                                                                           |
|--------|----------------------------------------------------------------------------------------------------|
|        | The <b>Intent</b> menu appears.                                                                                         |
| Step 2 | Click the drop-down arrow below the Intent search box and choose Application Management.                                |
|        | A list of Application Management options appear in the Intent menu.                                                     |
| Step 3 | From the Application Management list in the Intent menu, click Create EPG.                                              |
|        | The <b>Create EPG</b> dialog box appears.                                                                               |
| Step 4 | Enter the appropriate values in each field as listed in the following Create EPG Dialog Box Fields table then continue. |

### Table 9: Create EPG Dialog Box Fields

| Properties | Description                |  |  |  |
|------------|----------------------------|--|--|--|
| General    |                            |  |  |  |
| Name       | Enter the name of the EPG. |  |  |  |

| Properties          | Description                                                                                                    |
|---------------------|----------------------------------------------------------------------------------------------------|
| Tenant              | To choose a tenant:                                                                                                    |
|                     | a. Click Select Tenant. The Select Tenant dialog box appears.                                                                                                    |
|                     | <b>b.</b> From the <b>Select Tenant</b> dialog, click to choose a tenant in the left column.                                                                                                    |
|                     | c. Click Select. You return to the Create EPG dialog box.                                                                                                    |
| Application Profile | To choose an application profile:                                                                                                    |
|                     | a. Click Select Application Profile. The Select Application Profile dialog box appears.                                                                                                    |
|                     | <b>b.</b> From the <b>Select Application Profile</b> dialog, click to choose an application profile in the left column.                                                                                                    |
|                     | Note<br>If you are creating a service EPG in the infra tenant, we recommend that you do not choose the<br>cloud-infra application profile because that application profile is used by EPGs in the overlay-1<br>VRF. Select a different application profile or click <b>Create Application Profile</b> to create a new one. |
|                     | c. Click Select. You return to the Create EPG dialog box.                                                                                                    |
| Description         | Enter a description of the EPG.                                                                                                    |
| Settings            |                                                                                                    |
| Туре                | Because this will be a service EPG, choose <b>Service</b> as the EPG type.                                                                                                    |
| VRF                 | To choose a VRF:                                                                                                    |
|                     | a. Click Select VRF. The Select VRF dialog box appears.                                                                                                    |
|                     | <b>b.</b> From the <b>Select VRF</b> dialog, click to choose a VRF in the left column.                                                                                                    |
|                     | c. Click Select. You return to the Create EPG dialog box.                                                                                                    |
| Deployment Type     | Choose the EPG deployment type.                                                                                                    |
|                     | Services are differentiated based on their deployment mode:                                                                                                    |
|                     | • Cloud Native: A Cloud Native service deployed in the provider network                                                                                                    |
|                     | Cloud Native Managed: A Cloud Native service deployed in your network                                                                                                    |
|                     | • Third-Party: A third-party service from the market place                                                                                                    |

| Properties  | Description                                                                                                    |
|-------------|----------------------------------------------------------------------------------------------------|
| Access Type | Choose the EPG deployment access type. The access type indicates how the other services or VMs will connect to the service.                                                                               |
|             | The choices vary, depending on the selection you made in the <b>Deployment Type</b> field:                                                                                                    |
|             | Cloud Native deployment type:                                                                                                    |
|             | • <b>Public</b> : Access the public IP of the service.                                                                                                    |
|             | • <b>Private</b> : Use private links and private endpoints to access the service.                                                                                                    |
|             | Cloud Native Managed deployment type:                                                                                                    |
|             | • <b>Private</b> : Choose this type if the service deployed in the managed subnet has only private IP addresses.                                                                                          |
|             | • <b>Public and Private</b> : Use public and private endpoints to access the service. This is used for services that also expose public IP addresses when deployed in Cisco Cloud APIC-managed subnets.   |
|             | • <b>Third-Party</b> deployment type: <b>Private</b> is the only option available to you as an access type. This means that you will use only private endpoints to the service, if the service offers it. |

| Properties   | Description                                                                                                    |
|--------------|----------------------------------------------------------------------------------------------------|
| Service Type | Choose the Azure service type.                                                                                                    |
|              | Certain service types are only supported with certain specific deployment types. See Cloud Service<br>Endpoint Groups for more information on the service types that are supported with specific deployment<br>types. |
|              | The options are:                                                                                                    |
|              | Azure Storage Blob (see Azure Storage)                                                                                                    |
|              | • Azure SQL                                                                                                    |
|              | Azure Cosmos DB                                                                                                    |
|              | Azure Databricks (see Azure Databricks Services)                                                                                                    |
|              | Azure Storage (see Azure Storage)                                                                                                    |
|              | Azure Storage File (see Azure Storage)                                                                                                    |
|              | Azure Storage Queue (see Azure Storage)                                                                                                    |
|              | Azure Storage Table (see Azure Storage)                                                                                                    |
|              | Azure Kubernetes Services (AKS) (see Azure Kubernetes Services)                                                                                                    |
|              | Azure Active Directory Domain Services (see Azure Active Directory Domain Services)                                                                                                    |
|              | Azure Container Registry                                                                                                    |
|              | Azure ApiManagement Services (see Azure ApiManagement Services)                                                                                                    |
|              | • Azure Key Vault                                                                                                    |
|              | Redis Cache (see Azure Redis Cache)                                                                                                    |
|              | • Custom Service (used if you choose Third-Party as the Deployment Type)                                                                                                    |

- **Step 5** Enter the necessary information in the **Endpoint Selector** area, depending on the selection you made in the **Deployment Type** field:
  - If you chose **Cloud Native** as the deployment type, go to Configuring Cloud Native as the Deployment Type, on page 36.
  - If you chose **Cloud Native Managed** as the deployment type, go to Configuring Cloud Native Managed as the Deployment Type, on page 39.
  - If you chose **Third-Party** as the deployment type, go to Configuring Third-Party as the Deployment Type, on page 41.

### **Configuring Cloud Native as the Deployment Type**

Use the procedures in this section to configure **Cloud Native** as the deployment type for the service EPG.

## Before you begin

Review the information provided in Cloud Native to understand tasks that you might have to perform prior to using these instructions.

## Procedure

| Step 1           | Verify that you have completed the steps in Creating a Service EPG Using the Cisco Cloud APIC GUI, on page 33 before beginning these procedures.                                                                                                    |
|------------------|----------------------------------------------------------------------------------------------------|
|                  | These procedures are a continuation of the procedures provided in Creating a Service EPG Using the Cisco Cloud APIC GUI, on page 33, where you would have set a service type, such as Azure sql, before configuring the deployment type in these procedures.                                                       |
| Step 2           | If you selected <b>Private</b> as the access type, the Select Private Link Label option becomes available.                                                                                                    |
|                  | A private link label is used to associate the subnets to the service EPGs.                                                                                                    |
| Step 3           | Click Select Private Link Label.                                                                                                    |
|                  | The Select Private Link Label window appears.                                                                                                    |
| Step 4           | Search for the appropriate private link label.                                                                                                    |
|                  | Search for the private link label that you created using the procedures provided in Tasks To Perform Prior to Configuring Service EPGs, on page 30.                                                                                                    |
| Step 5           | In the Select Private Link Label window, select the appropriate private link label.                                                                                                    |
|                  | You are returned to the Create EPG window.                                                                                                    |
|                  | Next, add an endpoint selector in the Endpoint Selectors field.                                                                                                    |
| Step 6           | Click Add Endpoint Selector.                                                                                                    |
|                  | The Add Endpoint Selector window appears.                                                                                                    |
| Step 7<br>Step 8 | In the <b>Add Endpoint Selector</b> window, enter a name in the <b>Name</b> field.<br>Click the <b>Key</b> drop-down list to choose a key.                                                                                                    |
|                  | The options are:                                                                                                    |
|                  | • Choose <b>Custom</b> if you want to create a custom endpoint selector.                                                                                                    |
|                  | • Choose <b>Region</b> if you want to use the Azure region for the endpoint selector.                                                                                                    |
|                  | • Choose Name if you want to use the service resource's name for the endpoint selector.                                                                                                    |
|                  | For example, to select an SQL server with the name ProdSqlServer, you would choose Name in the Key field, and you would enter ProdSqlServer in the Value field later in these procedures.                                                                                                    |
|                  | • Choose Resource ID if you want to use the cloud provider's ID for the endpoint selector.                                                                                                    |
|                  | For example, to select an SQL server using the cloud provider's resource ID, you would choose <b>Resouce ID</b> in the <b>Key</b> field, and you would enter the value of the selector, such as /subscriptions/{subscription-id}/resourceGroups/{resourceGroupName}/providers/Microsoft.Sql/servers/ProdSqlServer, |
|                  | in the <b>Value</b> field later in these procedures.                                                                                                    |

**Step 9** Click the **Operator** drop-down list to choose an operator.

The options are:

- equals: Used when you have a single value in the Value field.
- not equals: Used when you have a single value in the Value field.
- in: Used when you have multiple comma-separated values in the Value field.
- not in: Used when you have multiple comma-separated values in the Value field.
- has key: Used if the expression contains only a key.
- does not have key: Used if the expression contains only a key.
- **Step 10** Enter a value in the **Value** field then click the check mark to validate the entries.

The value you enter depends on the choices you made for the Key and Operator fields.

For example, if the **Key** field is set to **IP** and the **Operator** field is set to **equals**, the **Value** field must be an IP address or subnet. However, if the **Operator** field is set to **has key**, the **Value** field is disabled.

- **Step 11** When finished, click the check mark to validate the selector expression.
- **Step 12** Determine if you want to create additional endpoint selector expressions for the endpoint selector.

If you create more than one expression under a single endpoint selector, a logical AND exists between those expressions.

For example, assume you created two sets of expressions under a single endpoint selector:

- Endpoint selector 1, expression 1:
  - Key: Region
  - Operator: equals
  - Value: westus
- Endpoint selector 1, expression 2:
  - Key: Name
  - · Operator: equals
  - Value: ProdSqlServer

In this case, if *both* of these expressions are true (if the region is westus AND if the name attached to the resource is ProdSqlServer), then that endpoint is assigned to the service EPG.

Step 13 Click the check mark after every additional expression that you want to create under this endpoint selector, then click Add when finished.

You are returned to the Create EPG screen, with the new endpoint selector and the configured expressions shown.

**Step 14** If you want to create additional endpoint selectors, click **Add Endpoint Selector** again and repeat these steps to create additional endpoint selectors.

If you create more than one endpoint selector under an EPG, a logical OR exists between those endpoint selectors. For example, assume you had created endpoint selector 1 as described in the previous step, and then you created a second endpoint selector as described below:

- Endpoint selector 2, expression 1:
  - Key: Region
  - · Operator: in
  - Value: eastus, centralus

#### In this case:

• If the region is westus AND the name attached to the resource is ProdSqlServer (endpoint selector 1 expressions)

OR

• If the region is either eastus or centralus (endpoint selector 2 expression)

Then that end point is assigned to the service EPG.

Step 15 Click Save when finished.

## **Configuring Cloud Native Managed as the Deployment Type**

Use the procedures in this section to configure **Cloud Native Managed** as the deployment type for the service EPG.

#### Before you begin

Review the information provided in Cloud Native Managed to understand tasks that you might have to perform prior to using these instructions.

#### Procedure

**Step 1** Verify that you have completed the steps in Creating a Service EPG Using the Cisco Cloud APIC GUI, on page 33 before beginning these procedures.

These procedures are a continuation of the procedures provided in Creating a Service EPG Using the Cisco Cloud APIC GUI, on page 33, where you would have set a service type, such as Azure ApiManagement Services, before configuring the deployment type in these procedures.

### Step 2 Click Add Endpoint Selector.

The Add Endpoint Selector window appears.

- Step 3 In the Add Endpoint Selector window, enter a name in the Name field.
- **Step 4** Click the **Key** drop-down list to choose a key.

At this time, **IP** is the only option available as a key for this access type.

#### Note

IPv6 is not supported for Cisco Cloud APIC in Azure. You must use a valid IPv4 address for this field.

**Step 5** Click the **Operator** drop-down list to choose an operator.

The options are:

- equals: Used when you have a single value in the Value field.
- not equals: Used when you have a single value in the Value field.
- in: Used when you have multiple comma-separated values in the Value field.
- not in: Used when you have multiple comma-separated values in the Value field.
- has key: Used if the expression contains only a key.
- does not have key: Used if the expression contains only a key.
- Step 6Enter the appropriate IP address or a subnet in the Value field then click the check mark to validate the entries.Enter the IP address or subnet that you created using the procedures provided in Tasks To Perform Prior to Configuring<br/>Service EPGs, on page 30.
- **Step 7** When finished, click the check mark to validate the selector expression.

**Step 8** Determine if you want to create additional endpoint selector expressions to the endpoint selector.

If you create more than one expression under a single endpoint selector, a logical AND exists between those expressions. For example, assume you created two sets of expressions under a single endpoint selector:

- Endpoint selector 1, expression 1:
  - Key: IP
  - Operator: equals
  - Value: 192.1.1.1/24
- Endpoint selector 1, expression 2:
  - Key: IP
  - Operator: not equals
  - Value: 192.1.1.2

In this case, if *both* of these expressions are true (if the IP address belongs to subnet 192.1.1.1/24 AND the IP address is not 192.1.1.2), then that endpoint is assigned to the service EPG.

Step 9 Click the check mark after every additional expression that you want to create under this endpoint selector, then click Add when finished.

You are returned to the Create EPG screen, with the new endpoint selector and the configured expressions shown.

**Step 10** If you want to create additional endpoint selectors, click **Add Endpoint Selector** again and repeat these steps to create additional endpoint selectors.

If you create more than one endpoint selector under an EPG, a logical OR exists between those endpoint selectors. For example, assume you had created endpoint selector 1 as described in the previous step, and then you created a second endpoint selector as described below:

- Endpoint selector 2, expression 1:
  - Key: IP
  - Operator: equals

• Value: 192.2.2.2/24

In this case:

- If the IP address belongs to subnet 192.1.1.1/24 AND the IP address is not 192.1.1.2 (endpoint selector 1 expressions) OR
- If the IP address belongs to subnet 192.2.2.2/24

Then that end point is assigned to the service EPG.

Step 11 Click Save when finished.

## **Configuring Third-Party as the Deployment Type**

Use the procedures in this section to configure Third-Party as the deployment type for the service EPG.

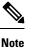

You must choose **Custom** as the **Service Type** if you choose **Third-Party** as the **Deployment Type**.

## Procedure

| Step 1 | Verify that you have completed the steps in Creating a Service EPG Using the Cisco Cloud APIC GUI, on page 33 before beginning these procedures.                                                                                                    |
|--------|----------------------------------------------------------------------------------------------------|
|        | These procedures are a continuation of the procedures provided in Creating a Service EPG Using the Cisco Cloud APIC GUI, on page 33, where you would have set the service type as Custom Service before configuring the deployment type in these procedures. |
| Step 2 | Make the necessary selections for the access type for the Third-Party deployment type.                                                                                                    |
|        | <b>Private</b> is the only option available to you as an access type. This means that you will use only private endpoints to the service, if the service offers it.                                                                                          |
|        | The <b>Select Private Link Label</b> option becomes available with this access type. A private link label is used to associate the subnets to the service EPGs.                                                                                              |
| Step 3 | Search for the appropriate private link label.                                                                                                    |
|        | Search for the private link label that you created using the procedures provided in Tasks To Perform Prior to Configuring Service EPGs, on page 30.                                                                                                    |
| Step 4 | In the Select Private Link Label window, select the appropriate private link label.                                                                                                    |
|        | You are returned to the Create EPG window.                                                                                                    |
|        | Next, add an endpoint selector in the Endpoint Selectors field.                                                                                                    |
| Step 5 | Click Add Endpoint Selector.                                                                                                    |
|        | The <b>Add Endpoint Selector</b> window appears.                                                                                                    |

- **Step 6** In the **Add Endpoint Selector** window, enter a name in the **Name** field.
- **Step 7** Click the **Key** drop-down list to choose a key.

At this time, **URL** is the only option available as a key for this access type, where you will use the alias or fully qualified domain name (FQDN) that identifies the service for the endpoint selector.

**Step 8** Click the **Operator** drop-down list to choose an operator.

The options are:

- equals: Used when you have a single value in the Value field.
- not equals: Used when you have a single value in the Value field.
- in: Used when you have multiple comma-separated values in the Value field.
- not in: Used when you have multiple comma-separated values in the Value field.
- has key: Used if the expression contains only a key.
- does not have key: Used if the expression contains only a key.
- **Step 9** Enter a valid URL in the **Value** field then click the check mark to validate the entries.
- **Step 10** When finished, click the check mark to validate the selector expression, then click **Add**.

You are returned to the **Create EPG** screen, with the new endpoint selector and the configured expression shown.

**Step 11** If you want to create additional endpoint selectors, click **Add Endpoint Selector** again and repeat these steps to create additional endpoint selectors.

If you create more than one endpoint selector under an EPG, a logical OR exists between those endpoint selectors.

For example, assume you created two endpoint selectors as described below:

- Endpoint selector 1:
  - Key: URL
  - Operator: equals
  - Value: www.acmel.com
- Endpoint selector 2:
  - Key: URL
  - · Operator: equals
  - Value: www.acme2.com

In this case:

• If the URL is www.acmel.com

OR

• If the URL is www.acme2.com

Then that end point is assigned to the service EPG.

**Step 12** Click **Save** when finished.

# **Creating a Filter Using the Cisco Cloud APIC GUI**

This section explains how to create a filter using the Cisco Cloud APIC GUI.

## Procedure

- Step 1Click the Intent icon. The Intent menu appears.Step 2Click the drop-down arrow below the Intent search box and choose Application Management.<br/>A list of Application Management options appear in the Intent menu.
- **Step 3** From the **Application Management** list in the **Intent** menu, click **Create Filter**. The **Create Filter** dialog box appears.
- **Step 4** Enter the appropriate values in each field as listed in the following *Create Filter Dialog Box Fields* table then continue.

#### Table 10: Create Filter Dialog Box Fields

| Properties  | Description                                                                                                    |
|-------------|----------------------------------------------------------------------------------------------------|
| Name        | Enter a name for the filter in the <b>Name</b> field.                                                                                                    |
| Tenant      | <ul> <li>To choose a tenant:</li> <li>a. Click Select Tenant. The Select Tenant dialog box appears.</li> <li>b. From the Select Tenant dialog, click to choose a tenant in the left column then click Select. You return to the Create Filter dialog box.</li> </ul> |
| Description | Enter a description of the filter.                                                                                                    |

| Properties | Description                                                                                                    |
|------------|----------------------------------------------------------------------------------------------------|
| Add Filter | To add a filter:                                                                                                    |
|            | a. Click Add Filter Entry. The Add Filter Entry dialog box appears.                                                                                                    |
|            | <b>b.</b> Enter a name for the filter entry in the <b>Name</b> field.                                                                                                    |
|            | <b>c.</b> Click the <b>Ethernet Type</b> drop-down list to choose an ethernet type. The options are:                                                                                               |
|            | • IP                                                                                                    |
|            | • Unspecified                                                                                                    |
|            | <b>Note</b><br>When <b>Unspecified</b> is chosen, any traffic type is<br>alloed, including IP, and the remaining fields are<br>disabled.                                                           |
|            | <b>d.</b> Click the <b>IP Protocol</b> drop-down menu to choose a protocol. The options are:                                                                                                    |
|            | • tcp                                                                                                    |
|            | • udp                                                                                                    |
|            | • Unspecified                                                                                                    |
|            | <b>Note</b><br>The remaining fields are enabled only when <b>tcp</b><br>or <b>udp</b> is chosen.                                                                                                   |
|            | <ul> <li>e. Enter the appropriate port range information in the<br/>Destination Port fields.</li> </ul>                                                                                            |
|            | <ul> <li>f. When finished entering filter entry information, click</li> <li>Add. You return to the Create Filter dialog box where you can repeat the steps to add another filter entry.</li> </ul> |

Step 5 When finished, click Save.

# **Creating a Contract Using the Cisco Cloud APIC GUI**

This section explains how to create a contract using the Cisco Cloud APIC GUI.

## Before you begin

Create filters.

## Procedure

- **Step 1** Click the **Intent** icon. The **Intent** menu appears.
- Step 2 Click the drop-down arrow below the Intent search box and choose Application Management.

A list of **Application Management** options appear in the **Intent** menu.

- **Step 3** From the **Application Management** list in the **Intent** menu, click **Create Contract**. The **Create Contract** dialog box appears.
- **Step 4** Enter the appropriate values in each field as listed in the following *Create Contract Dialog Box Fields* table then continue.

#### Table 11: Create Contract Dialog Box Fields

| Properties  | Description                                                                                                    |
|-------------|----------------------------------------------------------------------------------------------------|
| Name        | Enter the name of the contract.                                                                                                    |
| Tenant      | <ul> <li>To choose a tenant:</li> <li>a. Click Select Tenant. The Select Tenant dialog box appears.</li> <li>b. From the Select Tenant dialog, click to choose a tenant in the left column.</li> <li>Note Beginning in Release 5.0(2), you can create contracts in the infra tenant. You can also export contracts from and import contracts to the infra tenant for shared services use cases. </li> <li>c. Click Select. You return to the Create Contract dialog box.</li> </ul> |
| Description | Enter a description of the contract.                                                                                                    |
| Settings    |                                                                                                    |

| Description                                                                                                    |
|----------------------------------------------------------------------------------------------------|
| The scope limits the contract to any endpoint groups within the same application profile, within the same VRF instance, throughout the fabric (globally), or within the same tenant. |
| <b>Note</b><br>Shared services enables communication between EPGs in different tenants and between EPGs in different VRFs.                                                           |
| To enable EPGs in one tenant to communicate with EPGs in another tenant, choose <b>Global</b> scope.                                                                                 |
| To enable an EPG in one VRF to communicate with another EPG in a different VRF, choose <b>Global</b> or <b>Tenant</b> scope.                                                         |
| For more information about shared services, see Shared Services.                                                                                                    |
| Click the drop-down arrow to choose from the following scope options:                                                                                                    |
| Application Profile                                                                                                    |
| • VRF                                                                                                    |
| • Global                                                                                                    |
| • Tenant                                                                                                    |
| To choose a filter:                                                                                                    |
| a. Click Add Filter. The filter row appears with a Select Filter option.                                                                                                    |
| b. Click Select Filter. The Select Filter dialog box appears.                                                                                                    |
| c. From the Select Filter dialog, click to choose a filter in the left column then click Select.<br>You return to the Create Contract dialog box.                                    |
| -                                                                                                    |

**Step 5** Click **Save** when finished.

# **Creating an Inter-Tenant Contract Using the Cisco Cloud APIC GUI**

This section explains how to create an inter-tenant contract using the Cisco Cloud APIC GUI. See Shared Services for more information on situations where you might want to create an inter-tenant contract.

## Before you begin

Create filters.

## Procedure

- **Step 1** Click the **Intent** icon. The **Intent** menu appears.
- Step 2 Click the drop-down arrow below the Intent search box and choose Application Management.

A list of Application Management options appear in the Intent menu.

- **Step 3** From the **Application Management** list in the **Intent** menu, click **Create Contract**. The **Create Contract** dialog box appears.
- **Step 4** Enter the appropriate values in each field as listed in the following *Create Contract Dialog Box Fields* table then continue.

Table 12: Create Contract Dialog Box Fields

| Description                                                                                                    |
|----------------------------------------------------------------------------------------------------|
| Enter the name of the contract.                                                                                                    |
| To choose a tenant:                                                                                                    |
| a. Click Select Tenant. The Select Tenant dialog box appears.                                                                                                    |
| <b>b.</b> From the <b>Select Tenant</b> dialog, click to choose a tenant in the left column.                                                                                                    |
| <b>Note</b><br>Beginning in Release 5.0(2), you can create contracts in the infra tenant. You can also<br>export contracts from and import contracts to the infra tenant for shared services use cases.                                                                                                    |
| c. Click Select. You return to the Create Contract dialog box.                                                                                                    |
| Enter a description of the contract.                                                                                                    |
|                                                                                                    |
| The scope limits the contract to any endpoint groups within the same application profile, within the same VRF instance, throughout the fabric (globally), or within the same tenant.                                                                                                    |
| For inter-tenant communication, you will first create a contract with the <b>Global</b> scope in one of the tenants (for example, <b>tenant1</b> ). This tenant's EPG will always be the provider of this contract.                                                                                                    |
| This contract will then be exported to the other tenant (for example, <b>tenant2</b> ). For the other tenant that imports this contract, its EPG will be the consumer of the imported contract. If you want tenant2's EPG to be the provider and tenant1's EPG to be the consumer, then create a contract in <b>tenant2</b> and then export it to <b>tenant1</b> . |
| To choose a filter:                                                                                                    |
| a. Click Add Filter. The filter row appears with a Select Filter option.                                                                                                    |
| b. Click Select Filter. The Select Filter dialog box appears.                                                                                                    |
| c. From the Select Filter dialog, click to choose a filter in the left column then click Select.<br>You return to the Create Contract dialog box.                                                                                                    |
|                                                                                                    |

## **Step 5** Click **Save** when finished.

**Step 6** Export the contract that you just created to another tenant.

For example, assume the following:

• The contract that you created in the procedure above is named **contract1** in tenant **tenant1**.

• The contract that you want to export is named exported\_contract1 and you are exporting it to tenant tenant2.

a) Navigate to the Contracts page (Application Management > Contracts).

The configured contracts are listed.

- b) Select the contract that you just created.For example, scroll through the list until you see the contract contract1 and click the box next to it to select it.
- c) Go to Actions > Export Contract.
   The Export Contract window appears.
- d) Click Select Tenant.

The **Select Tenant** window appears.

e) Select the tenant that you want to export the contract to, then click **Save**.

For example, **tenant2**. You are returned to the **Export Contract** window.

f) In the **Name** field, enter a name for the exported contract.

For example, exported\_contract1.

- g) In the **Description** field, enter a description for the exported contract, if necessary.
- h) Click Save.

The list of contracts appears again.

- **Step 7** Configure the first tenant's EPG as the provider EPG, with the original contract, as the first part of the EPG communication configuration.
  - a) Click the Intent button, then choose EPG Communication.

The EPG Communication window appears.

- b) Click Let's Get Started.
- c) In the **Contract** area, click **Select Contract**.

The Select Contract window appears.

d) Locate and select the contract that you created at the beginning of these procedures.

In this example, you would locate and select contract1.

e) Click Select.

The EPG Communication window appears.

f) In the Provider EPGs area, click Add Provider EPGs.

The Select Provider EPGs window appears.

- g) Leave the Keep selected items box checked, then select the first tenant's (tenant1) EPG.
- h) Click Select.The EPG Communication window appears.
- i) Click Save.

| Step 8 | Configure the second tenant's EPG as the consumer EPG, with the exported contract, as the second part of the EPG |
|--------|----------------------------------------------------------------------------------------------------|
|        | communication configuration.                                                                                     |

a) Click the Intent button, then choose EPG Communication.

The EPG Communication window appears.

- b) Click Let's Get Started.
- c) In the **Contract** area, click **Select Contract**.

The Select Contract window appears.

d) Locate and select the contract that you created at the beginning of these procedures.

In this example, you would locate and select exported\_contract1.

e) Click Select.

The EPG Communication window appears.

f) In the Consumer EPGs area, click Add Consumer EPGs.

The Select Consumer EPGs window appears.

- g) Leave the Keep selected items box checked, then select the second tenant's (tenant2) EPG.
- h) Click Select.

The EPG Communication window appears.

i) Click Save.

## **Configuring Network Security Groups Using the Cloud APIC GUI**

As described in Security Groups, the way the network security groups are configured differ, depending on the release:

- For releases prior to Release 5.1(2), there is a one-to-one mapping between NSGs in Azure and EPGs on Cisco Cloud APIC (these configurations are also referred to as **NSG-per-EPG** configurations throughout this document).
- Beginning with Release 5.1(2), in addition to the existing NSG-per-EPG configurations available
  previously, NSGs in Azure can also have a one-to-one mapping with subnets rather than EPGs on Cisco
  Cloud APIC (these configurations are also referred to as NSG-per-subnet configurations throughout
  this document).

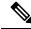

Note

You can have either the newer **NSG-per-subnet** configuration *or* the older **NSG-per-EPG** configuration in your Cisco Cloud APIC. You cannot have both configurations in the same Cisco Cloud APIC system.

These procedures describe how to select either the newer **NSG-per-subnet** configuration or the older **NSG-per-EPG** configuration for your Cisco Cloud APIC for Release 5.1(2) or later.

#### Before you begin

Review the information provided in Security Groups to better understand how security groups are configured, depending on the release, and to understand the guidelines and limitations for security groups.

## Procedure

Step 1 Log in to the Cloud APIC, if you are not logged in already.
Step 2 In the left navigation bar, navigate to Infrastructure > System Configuration. The General tab is displayed by default.

**Step 3** In the **General** area in the **System Configuration** window, locate the **Network Security Group at Subnet Level** field.

| Dashboard                                         | System Configuratio                               | n                                                                                                    |                       |
|---------------------------------------------------|---------------------------------------------------|----------------------------------------------------------------------------------------------------|-----------------------|
| Topology                                          |                                                   |                                                                                                    |                       |
| Application Management                            | General Management Access Clour                   | d Resource Naming Rules Controllers Event Analytics                                                             |                       |
| Cloud Resources                                   | Global AES Encryption                             | 1                                                                                                    | System Ali            |
| Operations                                        | ~                                                 | ,                                                                                                    |                       |
| C Infrastructure                                  | A Yes                                             | Encrypted Passphrase<br>\$6\$VEIAZANICSMA\$JuSKQFWYgIWKIvCbd/TVB.c2<br>FrEFxIS1RxCgdOw47505T7AoOTJNYA0LHqgkIsST | Alias<br>-            |
| System Configuration                              |                                                   | 7RQ3yKziV.PbIP/7/D.Up.                                                                                          | Banner Me             |
| Inter-Region Connectivity Inter-Site Connectivity | Key Configured<br>Yes                             | Date of the Last Generated Key<br>Sep 30 2020 04:51:09pm -07:00                                                 | -                     |
| 2º Administrative                                 | BGP Route Reflector                               | /                                                                                                    | Fabric Sec            |
|                                                   | Autonomous System Number                          |                                                                                                    | FIPS Mode<br>Disabled |
|                                                   | NTP                                               | /                                                                                                    | DNS                   |
|                                                   | NTP Servers                                       |                                                                                                    | DNS Serve             |
|                                                   | Hostname/IP Address                               | Preferred                                                                                                    | IP Addre              |
|                                                   |                                                   |                                                                                                    | 169.254               |
|                                                   | Network Security Group at Subnet Level            | /                                                                                                    | 172.23.1              |
|                                                   | Network Security Group at Subnet Level<br>Enabled |                                                                                                    |                       |
|                                                   | L                                                 |                                                                                                    | 1                     |

- **Step 4** Determine the current setting for the **Network Security Group at Subnet Level** field.
  - If you see **Enabled** as the value in this field, that means that you have the newer **NSG-per-subnet** configuration for your Cisco Cloud APIC.
  - If you see Disabled as the value in this field, that means that you have the older NSG-per-EPG configuration for your Cisco Cloud APIC.
- **Step 5** Determine if you want to change the setting for the **Network Security Group at Subnet Level** field or leave it as-is.

L

| Desired Configuration                                                                                   | Existing Configuration                                                                                 | Action                                                                                                    |
|----------------------------------------------------------------------------------------------------|----------------------------------------------------------------------------------------------------|----------------------------------------------------------------------------------------------------|
| If you want to have the newer<br><b>NSG-per-subnet</b> configuration for your<br>Cisco Cloud APIC, and: | You see <b>Enabled</b> as the value in the <b>Network Security Group at Subnet Level</b> field, then:  | Your Cisco Cloud APIC is already set up<br>with the <b>NSG-per-subnet</b> configuration<br>that you want. You do not have to make<br>any changes. |
|                                                                                                    | You see <b>Disabled</b> as the value in the <b>Network Security Group at Subnet Level</b> field, then: | You will have to change the setting in the <b>Network Security Group at Subnet Level</b> field. Go to Step 6, on page 51.                         |
| If you want to have the older<br><b>NSG-per-EPG</b> configuration for your<br>Cisco Cloud APIC, and:    | You see <b>Enabled</b> as the value in the <b>Network Security Group at Subnet Level</b> field, then:  | You will have to change the setting in the <b>Network Security Group at Subnet Level</b> field. Go to Step 6, on page 51.                         |
|                                                                                                    | You see <b>Disabled</b> as the value in the <b>Network Security Group at Subnet Level</b> field, then: | Your Cisco Cloud APIC is already set up<br>with the <b>NSG-per-EPG</b> configuration that<br>you want. You do not have to make any<br>changes.    |

**Step 6** If you have to change the setting in the **Network Security Group at Subnet Level** field, click the pencil icon in the upper right corner of the field.

The Settings window for Network Security Group at Subnet Level appears.

| Network Security Group at Subnet Level | ×    |
|----------------------------------------|------|
| Settings                               |      |
| Network Security Group at Subnet Level |      |
| Cancel                                 | Save |

**Step 7** Make the necessary changes in this window.

### Note

Changing the network security group setting will result in traffic loss. If you have to change the network security group setting, we recommend that you make the change during a maintenance window.

• If you want to have the newer **NSG-per-subnet** configuration for your Cisco Cloud APIC and you do not see a check in the box next to the **Enabled** field in this window, then click the box to add the check mark. This allows you to enable the newer **NSG-per-subnet** configuration for your Cisco Cloud APIC.

• If you want to have the older **NSG-per-EPG** configuration for your Cisco Cloud APIC and you see a check in the box next to the **Enabled** field in this window, then click the box to remove the check mark. This allows you to disable the newer **NSG-per-subnet** configuration, and to enable the older **NSG-per-EPG** configuration, for your Cisco Cloud APIC.

Note the following:

- Changing the setting from the newer **NSG-per-subnet** to the older **NSG-per-EPG** configuration is not recommended. Disabling the **NSG-per-subnet** setting means losing support for service EPG configurations and will result in traffic loss.
- If you have a service EPG or a private link label configured, you will not be able to disable the **NSG-per-subnet** configuration. You must disable the configured service EPG and/or a private link label before you can disable the **NSG-per-subnet** configuration.
  - To disable a configured service EPG:
  - a. Navigate to Application Management > EPGs.
  - b. Locate the EPGs with Service shown in the Type column.
  - c. Select the service EPG that you want to delete, then click Actions > Delete EPG.
  - To disable a configured private link label:
  - a. Navigate to Application Management > Cloud Context Profiles.
  - b. Locate the necessary cloud context profile and click on that profile.

A panel showing details for this cloud context profile slides in from the right side of the window.

**c.** Click the Details icon ( $\Box$ ).

Another window appears that provides more detailed information for this cloud context profile. In the **CIDRs** area, you should see the text **Private Link Labels** in the **Subnets** column.

d. Click the pencil icon in the upper right corner of the window.

The Edit Cloud Context Profile window appears.

e. In the Settings area, locate the CIDRs area again and click the pencil icon in that row.

The Edit CIDR window appears.

**f.** In the **Subnets** area, locate the row with an entry in the **Private Link Label** column and click on the pencil icon for that subnet row.

The entries on this subnet row become editable.

**g.** Click the **X** next to the entry in the **Private Link Label** column for that subnet row. This removes the private link label.

**Step 8** Click **Save** after you have made the necessary changes in the **Network Security Group at Subnet Level** window.

The General area in the System Configuration window appears again, and the setting in the Network Security Group at Subnet Level field reflects the change that you made in the previous step.

## **Viewing Security Group Details**

#### Procedure

Step 1 Log into your Cisco Cloud APIC GUI, if you aren't logged in already.

Step 2 Navigate to Cloud Resources > Security Groups.

The Security Groups window appears.

**Step 3** Click on the **Network Security Groups** (NSG) tab or the **Application Security Groups** ASG tab, depending on which type of security group that you want to get details on.

The following information is provided in each tab:

- Network Security Groups tab:
  - Name: The name of the network security group.
  - Cloud Provider ID: The cloud provider ID that is associated with the network security group.

Note that the value provided in the **Name** and the **Cloud Provider ID** fields will show whether the NSGs are configured with the newer NSG-per-subnet configuration (shown as **subnet-** in the **Cloud Provider ID** column) or with the older NSG-per-EPG configuration (shown as **epg-** in the **Cloud Provider ID** column). See Security Groups for more information on the different types of NSG configurations available, depending on the software release.

- **EPGs**: The EPG that is associated with the network security group, if you have the older NSG-per-EPG configuration.
- Virtual Machines: The virtual machine that is associated with the network security group.
- Endpoints: The endpoints that are associated with the network security group.
- Subnets: The subnets that are associated with the network security group, if you have the newer NSG-per-subnet configuration.

#### Application Security Groups tab:

- Health: The health status for the application security group.
- Name: The name of the application security group.
- Cloud Provider ID: The cloud provider ID that is associated with the application security group.
- EPGs: The EPG that is associated with the application security group.
- Virtual Machines: The virtual machine that is associated with the application security group.
- Endpoints: The endpoints that are associated with the application security group.

**Step 4** Click on the value in any of the columns to get more detailed information.

For example, clicking on a value in the **Name** column in the **Network Security Groups** tab will being up more detailed information about that particular network security group.

In this window, clicking on the Details icon ( $\Box$ ) brings up another window that provides more detailed information for this security group, such as cloud resources information, including ingress and egress rules.

# **Specifying Consumer and Provider EPGs Using the Cisco Cloud APIC**

This section explains how to specify an EPG as a consumer or a provider.

#### Before you begin

- You have configured a contract.
- You have configured an EPG.

## Procedure

| Step 1 | Cli                                                                                            | ck the <b>Intent</b> icon. The <b>Intent</b> menu appears.                                                                                                    |  |
|--------|------------------------------------------------------------------------------------------------|----------------------------------------------------------------------------------------------------|--|
| Step 2 | Click the drop-down arrow below the <b>Intent</b> search box and choose <b>Configuration</b> . |                                                                                                    |  |
|        | Al                                                                                             | ist of <b>Configuration</b> options appears in the <b>Intent</b> menu.                                                                                                    |  |
| Step 3 |                                                                                                | om the <b>Configuration</b> list in the <b>Intent</b> menu, click <b>EPG Communication</b> . The <b>EPG Communication</b> dialog box bears with the <b>Consumer EPGs</b> , <b>Contract</b> , and <b>Provider EPGs</b> information. |  |
| Step 4 | То                                                                                             | choose a contract:                                                                                                    |  |
|        | a)                                                                                             | Click Select Contract. The Select Contract dialog appears.                                                                                                    |  |
|        | b)                                                                                             | In the pane on the left side of the <b>Select Contract</b> dialog, click to choose a contract then click <b>Select</b> . The <b>Select Contract</b> dialog box closes.                                                             |  |
| Step 5 | To add a consumer EPG:                                                                         |                                                                                                    |  |
|        | a)                                                                                             | Click Add Consumer EPGs. The Select Consumer EPGs dialog appears.                                                                                                    |  |
|        |                                                                                                | <b>Note</b><br>EPGs within the tenant (where the contract is created) are displayed.                                                                                                    |  |
|        | b)                                                                                             | In the pane on the left side of the <b>Select Consumer EPGs</b> dialog, click to place a check in a check box to choose an EPG.                                                                                                    |  |
| Step 6 | То                                                                                             | add a provider EPG:                                                                                                    |  |
|        | a)                                                                                             | Click Add Provider EPGs. The Select Provider EPGs dialog appears.                                                                                                    |  |
|        |                                                                                                | <b>Note</b><br>EPGs within the tenant (where the contract is created) are displayed.                                                                                                    |  |
|        | b)                                                                                             | In the pane on the left side of the <b>Select Provider EPGs</b> dialog, click to place a check in a check box to choose a provider EPG.                                                                                            |  |
|        |                                                                                                |                                                                                                    |  |

#### Note

If the chosen contract is an Imported Contract, the provider EPG selection is disabled.

- c) When finished, click **Select**. The **Select Provider EPGs** dialog box closes, and you return to the **EPG Communication Configuration** window.
- d) Click Save.

# **Creating a Cloud Context Profile Using the Cisco Cloud APIC GUI**

This section explains how to create a cloud context profile using the Cisco Cloud APIC GUI.

#### Before you begin

Create a VRF.

## Procedure

- **Step 1** Click the **Intent** icon. The **Intent** menu appears.
- Step 2 Click the drop-down arrow below the Intent search box and choose Application Management.

A list of **Application Management** options appear in the **Intent** menu.

- Step 3 From the Application Management list in the Intent menu, click Create Cloud Context Profile. The Create Cloud Context Profile dialog box appears.
- **Step 4** Enter the appropriate values in each field as listed in the following *Cloud Context Profile Dialog Box Fields* table then continue.

#### Table 13: Create Cloud Context Profile Dialog Box Fields

| Properties  | Description                                                                                                    |  |
|-------------|----------------------------------------------------------------------------------------------------|--|
| Name        | Enter the name of the cloud context profile.                                                                                                    |  |
| Tenant      | <ul> <li>To choose a tenant:</li> <li>a. Click Select Tenant. The Select Tenant dialog box appears.</li> <li>b. From the Select Tenant dialog, click to choose a tenant in the left column then click Select. You return to the Create Cloud Context Profile dialog box.</li> </ul> |  |
| Description | Enter a description of the cloud context profile.                                                                                                    |  |
| Settings    |                                                                                                    |  |
| Region      | <ul> <li>To choose a region:</li> <li>a. Click Select Region. The Select Region dialog box appears.</li> <li>b. From the Select Region dialog, click to choose a region in the left column then click Select. You return to the Create Cloud Context Profile dialog box.</li> </ul> |  |

I

| Properties | Description                                                                                                    |  |
|------------|----------------------------------------------------------------------------------------------------|--|
| VRF        | To choose a VRF:                                                                                                    |  |
|            | a. Click Select VRF. The Select VRF dialog box appears.                                                                                                    |  |
|            | <ul><li>b. From the Select VRF dialog box, click to choose a VRF in the left column then click Select.<br/>You return to the Create Cloud Context Profile dialog box.</li></ul> |  |

| Properties | Description |
|------------|-------------|
| Add CIDR   |             |

| Properties | Description                                                                                                    |
|------------|----------------------------------------------------------------------------------------------------|
|            | <b>Note</b><br>The following subnet is reserved and should not be used in this <b>Add CIDR</b> field:                                                                                                    |
|            | 192.168.100.0/24 (reserved by the CCR for the bridge domain interface)                                                                                                    |
|            | 192.100.100.0/24 (reserved by the CER for the bridge domain interface)                                                                                                    |
|            | <b>Note</b><br>You cannot add, delete, or edit a CIDR when VNet peering is enabled. You must disable VNet                                                                                                    |
|            | peering before adding, deleting or editing a CIDR. To disable VNet peering:                                                                                                    |
|            | • For the infra tenant, disable the Hub Network Peering option in the cloud context profile                                                                                                    |
|            | • For a user (non-infra) tenant, disable the <b>VNet Peering</b> option in the cloud context profile                                                                                                    |
|            | Enable VNet peering again after you have made the changes to the CIDR configuration.                                                                                                    |
|            | The following features are supported, depending on the release:                                                                                                    |
|            | • You can add additional secondary CIDRs and subnets for infra VNets<br>(cloudCtxProfiles created by the cloud template). You cannot add primary CIDRs<br>or modify the existing CIDRs created by the cloud template. After subnets are created<br>under the user-created CIDRs, the subnets will be implicitly mapped to the secondary VRF. |
|            | • You can add also additional secondary CIDRs and subnets for VNets other than the infra VNet.                                                                                                    |
|            | See Support for Multiple VRFs Under Single VNet for more information.                                                                                                    |
|            | To add a CIDR:                                                                                                    |
|            | a. Click Add CIDR. The Add CIDR dialog box appears.                                                                                                    |
|            | b. Enter the address in the CIDR Block Range field.                                                                                                    |
|            | c. Click to check (enabled) or uncheck (disabled) the <b>Primary</b> check box.                                                                                                    |
|            | If you are adding additional secondary CIDRs and subnets for VNets, leave the <b>Primary</b> box unchecked.                                                                                                    |
|            | d. Click Add Subnet and enter the following information:                                                                                                    |
|            | • In the <b>Address</b> field, enter the subnet address.                                                                                                    |
|            | • In the <b>Name</b> field, enter the name for this subnet.                                                                                                    |
|            | • In the <b>Private Link Label</b> field, choose one of the following:                                                                                                    |
|            | • Select Existing: Click Select Private Link Label, then choose an existing private link label to associate with this subnet.                                                                                                    |
|            | • Create New: Enter a unique name for the private link label to associate with this subnet.                                                                                                    |
|            | e. In the VRF field, make a selection, if necessary.                                                                                                    |
|            | • If you checked the box next to the <b>Primary</b> field, this CIDR is automatically associated with the primary VRF.                                                                                                    |

| Properties                                                                                                    | Description                                                                                                    |  |
|----------------------------------------------------------------------------------------------------|----------------------------------------------------------------------------------------------------|--|
| • If you did not check the box next to the <b>Primary</b> field, you can associate t with a secondary VRF. Click the <b>X</b> next to the VRF, then click on <b>Select VF</b> the secondary VRF to associate with this CIDR. |                                                                                                    |  |
|                                                                                                    | f. When finished, click Add.                                                                                                    |  |
| VNet Gateway<br>Router                                                                                                    | Click to check (enable) or uncheck (disable) in the VNet Gateway Router check box.                                                                                                    |  |
| VNet Peering                                                                                                    | Click to check (enable) or uncheck (disable) the Azure VNet peering feature.<br>For more information on the VNet peering feature, see the <i>Configuring VNet Peering for Cloud</i><br><i>APIC for Azure</i> document in the Cisco Cloud APIC documentation page. |  |

Step 5 Click Save when finished.

## **Configuring Virtual Machines in Azure**

When you configure endpoint selectors for Cisco Cloud APIC, you will also need to configure the virtual machines that you will need in Azure that will correspond with the endpoint selectors that you configure for Cisco Cloud APIC.

This topic provides the requirements for configuring the virtual machines in Azure. You can use these requirements to configure the virtual machines in Azure either before you configure the endpoint selectors for Cisco Cloud APIC or afterward. For example, you might go to your account in Azure and create a custom tag or label in Azure first, then create an endpoint selector using a custom tag or label in Cisco Cloud APIC afterward. Or you might create an endpoint selector using a custom tag or label in Cisco Cloud APIC first, then go to your account in Azure and create a custom tag or label in Cisco Cloud APIC first, then go to your account in Azure and create a custom tag or label in Cisco Cloud APIC first,

## Before you begin

You must configure a cloud context profile as part of the Azure virtual machine configuration process. When you configure a cloud context profile, the configurations, such as the VRF and region settings, are pushed out to Azure afterward.

## Procedure

**Step 1** Review your cloud context profile configuration to get the following information:

- VRF name
- Subnet information
- Subscription Id
- The resource group that corresponds to where the cloud context profile is deployed.

Note

In addition to the information above, if you are using tag-based EPGs, you also need to know the tag names. The tag names are not available in the cloud context profile configuration.

To obtain the cloud context profile configuration information:

a) From the Navigation menu, choose the Application Management tab.

When the Application Management tab expands, a list of subtab options appear.

b) Choose the Cloud Context Profiles subtab option.

A list of the cloud context profiles that you have created for your Cisco Cloud APIC are displayed.

c) Select the cloud context profile that you will use as part of this Azure virtual machine configuration process.

Various configuration parameters are displayed for this cloud context profile, such as the region, VRF, IP address and subnets. Use the information displayed in this window when you configure the Azure virtual machine.

**Step 2** Log in to the Azure portal account for the Cisco Cloud APIC user tenant and begin creating an Azure VM using the information you gathered from the cloud context profile configuration.

#### Note

For information about how to create the VM in the Azure portal, see the Microsoft Azure documentation.

## **Creating a Backup Configuration Using the Cisco Cloud APIC GUI**

This section explains how to create a backup configuration.

### Before you begin

Create a remote location and a scheduler, if needed.

## Procedure

| Step 1 | Click the <b>Intent</b> icon. The <b>Intent</b> menu appears.                             |  |
|--------|-------------------------------------------------------------------------------------------|--|
| Step 2 | Click the drop-down arrow below the Intent search box and choose Operations.              |  |
|        | A list of <b>Operations</b> options appear in the <b>Intent</b> menu.                     |  |
| Stop 2 | From the Onerections list in the Intent many click Create Packup Configuration. The Creat |  |

- **Step 3** From the **Operations** list in the **Intent** menu, click **Create Backup Configuration**. The **Create Backup Configuration** dialog box appears.
- **Step 4** Enter the appropriate values in each field as listed in the following *Create Backup Configuration Dialog Box Fields* table then continue.

#### Table 14: Create Backup Configuration Dialog Box Fields

| Properties | Description                                 |
|------------|---------------------------------------------|
| General    |                                             |
| Name       | Enter the name of the backup configuration. |

| Properties         | Description                                      |
|--------------------|--------------------------------------------------|
| Description        | Enter a description of the backup configuration. |
| Settings           |                                                  |
| Backup Destination | Choose a backup destination.                     |
|                    | • Local                                          |
|                    | • Remote                                         |
|                    |                                                  |

| Properties    | Description |
|---------------|-------------|
| Backup Object |             |

| Properties | Description                                                                                                    |
|------------|----------------------------------------------------------------------------------------------------|
|            | Choose the root hierarchical content to consider for the backup                                                                                                    |
|            | Policy Universe                                                                                                    |
|            | • Selector Object—When chosen, this option adds the Object Type drop-down list and Object DN field.                                                                                                    |
|            | <b>a.</b> From the <b>Object Type</b> drop-down list, choose from the following options:                                                                                                    |
|            | • <b>Tenant</b> —When chosen the <b>Select Tenant</b> option appears.                                                                                                    |
|            | • <b>Application Profile</b> —When chosen the <b>Select Application Profile</b> option appears.                                                                                                    |
|            | • <b>EPG</b> —When chosen the <b>Select EPG</b> option appears.                                                                                                    |
|            | • Contract—When chosen the Select Contract option appears.                                                                                                    |
|            | • Filter—When chosen the Select Filter option appears.                                                                                                    |
|            | • VRF—When chosen the Select VRF option appears.                                                                                                    |
|            | • <b>Device</b> —When chosen the <b>Select</b><br><b>fvcloudLBCtx</b> option appears.                                                                                                    |
|            | • Service Graph—When chosen the Select Service Graph option appears.                                                                                                    |
|            | • Cloud Context Profile—When chosen the Select Cloud Context Profile option appears.                                                                                                    |
|            | <ul> <li>b. Click the Select <object_name>. The Select</object_name></li> <li><object_name> dialog appears.</object_name></li> </ul>                                                                        |
|            | <ul> <li>c. From the Select <object_name> dialog, click to choose from the options in the left column then click Select. You return to the Create Backup Configuration dialog box.</object_name></li> </ul> |
|            | <b>Note</b><br>The <b>Object DN</b> field is automatically populated<br>with the DN of the object it will use as root of the<br>object tree to backup                                                       |
|            | • Enter DN—When chosen, this option displays the Object DN field.                                                                                                    |
|            | <b>a.</b> From the <b>Object DN</b> field, enter the DN of a                                                                                                    |

| Properties                    | Description                                                                                                    |
|-------------------------------|----------------------------------------------------------------------------------------------------|
|                               | specific object to use as the root of the object tree to backup.                                                                                                    |
| Scheduler                     | <ul> <li>a. Click Select Scheduler to open the Select Scheduler dialog and choose a scheduler from the left-side column.</li> <li>b. Click the Select button at the bottom-right corner when finished.</li> </ul> |
| Trigger Backup After Creation | <ul> <li>Choose one of the following:</li> <li>Yes—(Default) Trigger a backup after creating the backup configuration.</li> <li>No—Do not trigger a backup after creating the backup configuration.</li> </ul>    |

**Step 5** Click **Save** when finished.

# **Creating a Tech Support Policy Using the Cisco Cloud APIC GUI**

This section explains how to create a tech support policy.

## Before you begin

When creating a tech support policy for a remote location, you must first create the remote location.

## Procedure

**Step 1** Click the **Intent** icon. The **Intent** menu appears.

## Step 2 Click the drop-down arrow below the Intent search box and choose Operations.

A list of **Operations** options appear in the **Intent** menu.

- Step 3 From the Operations list in the Intent menu, click Create Tech Support. The Create Tech Support dialog box appears.
- **Step 4** Enter the appropriate values in each field as listed in the following *Create Tech Support Dialog Box Fields* table then continue.

#### Table 15: Create Tech Support Dialog Box Fields

| Properties  | Description                                |
|-------------|--------------------------------------------|
| General     |                                            |
| Name        | Enter the name of the tech support policy. |
| Description | Enter a description of the tech support.   |

| Properties               | Description                                                                                                    |
|--------------------------|----------------------------------------------------------------------------------------------------|
| Settings                 |                                                                                                    |
| Export Destination       | Choose an export destination.                                                                                                    |
|                          | • Controller                                                                                                    |
|                          | • Remote Location—When chosen the Select Remote Location option appears.                                                                                                    |
|                          | a. Click Select Remote Location. The Select Remote Location dialog box appears.                                                                                                    |
|                          | <ul> <li>b. From the Select Remote Location dialog, click to choose a remote location in the left column then click Select. You return to the Create Tech Suport dialog box.</li> </ul>         |
| Include Pre-Upgrade Logs | Click to place a check in the <b>Enabled</b> check box if you want to include pre-upgrade logs in the tech support policy.                                                                      |
| Trigger After Creation   | Click to place a check in the <b>Enabled</b> (the default) check<br>box if you want to create the tech support policy after the<br>policy creation. To disable, click the check box to uncheck. |

## Step 5 Click Save when finished.

# **Creating a Scheduler Using the Cisco Cloud APIC GUI**

This section explains how to create a scheduler, which would be in User Laptop Browser local time and will be converted to the Cisco Cloud APIC default UTC time.

## Procedure

|        | Properties                                                                                                    | Description |  |
|--------|----------------------------------------------------------------------------------------------------|-------------|--|
|        |                                                                                                    |             |  |
|        | Table 16: Create Scheduler Dialog Box Fields                                                                                                 |             |  |
| Step 4 |                                                                                                    |             |  |
| Step 3 | 3 From the <b>Operations</b> list in the <b>Intent</b> menu, click <b>Create Scheduler</b> . The <b>Create Scheduler</b> dialog box appears. |             |  |
|        | A list of <b>Operations</b> options appear in the <b>Intent</b> menu.                                                                        |             |  |
| Step 2 | search box and choose <b>Operations</b> .                                                                                                    |             |  |
| Step 1 | Click the <b>Intent</b> icon. The <b>Intent</b> menu app                                                                                     | 0.00        |  |

| Properties          | Description                                                                                                    |
|---------------------|----------------------------------------------------------------------------------------------------|
| Name                | Enter the name of the trigger scheduler policy.                                                                         |
| Description         | Enter a description of the trigger scheduler.                                                                           |
| Settings            |                                                                                                    |
| Recurring Windows   | Click Add Recurring Window. The Add Recurring Window dialog appears.                                                    |
|                     | <b>a.</b> From the <b>Schedule</b> drop-down list, choose from the following.                                           |
|                     | • every-day                                                                                                    |
|                     | • Monday                                                                                                    |
|                     | • Tuesday                                                                                                    |
|                     | • Wednesday                                                                                                    |
|                     | • Thursday                                                                                                    |
|                     | • Friday                                                                                                    |
|                     | • Saturday                                                                                                    |
|                     | • Sunday                                                                                                    |
|                     | • odd-day                                                                                                    |
|                     | • even-day                                                                                                    |
|                     | <b>b.</b> From the <b>Start Time</b> field, enter a time.                                                               |
|                     | c. From the Maximum Concurrent Tasks field, enter a number or leave the field empty to specify unlimited.               |
|                     | <ul> <li>d. From the Maximum Running Time, click to choose Unlimited or Custom.</li> </ul>                              |
|                     | e. Click Add when finished.                                                                                             |
| Add One Time Window | Click Add One Time Window. The Add One Time Window dialog appears.                                                      |
|                     | <b>a.</b> From the <b>Start Time</b> field, enter a date and time.                                                      |
|                     | <b>b.</b> From the <b>Maximum Concurrent Tasks</b> field, enter a number or leave the field blank to specify unlimited. |
|                     | c. From the Maximum Running Time, click to choose Unlimited or Custom.                                                  |
|                     | d. Click Add when finished.                                                                                             |

**Step 5** Click **Save** when finished.

# **Creating a Remote Location Using the Cisco Cloud APIC GUI**

This section explains how to create a remote location using the Cisco Cloud APIC.

## Procedure

| Step 1 | Click the <b>Intent</b> icon. The <b>Intent</b> menu appears.                               |  |
|--------|---------------------------------------------------------------------------------------------|--|
| Step 2 | Click the drop-down arrow below the <b>Intent</b> search box and choose <b>Operations</b> . |  |
|        | A list of <b>Operations</b> options appear in the <b>Intent</b> menu.                       |  |

- **Step 3** From the **Operations** list in the **Intent** menu, click **Create Remote Location**. The **Create Remote Location** dialog box appears.
- **Step 4** Enter the appropriate values in each field as listed in the following *Create Remote Location Dialog Box Fields* table then continue.

#### Table 17: Create Remote Location Dialog Box Fields

| Properties          | Description                                             |
|---------------------|---------------------------------------------------------|
| General             |                                                         |
| Name                | Enter the name of the remote location policy.           |
| Description         | Enter a description of the remote location policy.      |
| Settings            |                                                         |
| Hostname/IP Address | Enter the hostname or IP address of the remote location |
| Protocol            | Choose a protocol:                                      |
|                     | • FTP                                                   |
|                     | • SFTP                                                  |
|                     | • SCP                                                   |
| Path                | Enter the path for the remote location.                 |
| Port                | Enter the port for the remote location.                 |
| Username            | Enter a username for the remote location.               |
| Authentication Type | When using SFTP or SCP, choose the authentication type: |
|                     | • Password                                              |
|                     | • SSH Key                                               |

| Properties         | Description                                             |
|--------------------|---------------------------------------------------------|
| SSH Key Content    | Enter the SSH key content.                              |
| SSH Key Passphrase | SSH key passphrase.                                     |
| Password           | Enter a password for accessing the remote location.     |
| Confirm Password   | Reenter the password for accessing the remote location. |

**Step 5** Click **Save** when finished.

## **Creating a Login Domain Using the Cisco Cloud APIC GUI**

This section explains how to create a login domain using the Cisco Cloud APIC GUI.

## Before you begin

Create a provider before creating a non-local domain.

## Procedure

- **Step 1** Click the **Intent** icon. The **Intent** menu appears.
- **Step 2** Click the drop-down arrow below the **Intent** search box and choose **Administrative**.

A list of **Administrative** options appear in the **Intent** menu.

- **Step 3** From the **Administrative** list in the **Intent** menu, click **Create Login Domain**. The **Create Login Domain** dialog box appears.
- **Step 4** Enter the appropriate values in each field as listed in the following *Create Login Domain Dialog Box Fields* table then continue.

#### Table 18: Create Login Domain Dialog Box Fields

| Properties  | Description                              |
|-------------|------------------------------------------|
| Name        | Enter the name of the login domain.      |
| Description | Enter a description of the login domain. |

| Properties          | Description                                                                                                    |
|---------------------|----------------------------------------------------------------------------------------------------|
| Realm               | Choose a realm:                                                                                                    |
|                     | • Local                                                                                                    |
|                     | • <b>LDAP</b> —Requires adding providers and choosing an authenication type.                                                 |
|                     | • <b>RADIUS</b> —Requires adding providers.                                                                                  |
|                     | • TACACS+—Requires adding providers.                                                                                         |
|                     | • <b>SAML</b> —Requires adding providers.                                                                                    |
| Providers           | To add a provider:                                                                                                    |
|                     | <b>a.</b> Click <b>Add Providers</b> . The <b>Select Providers</b> dialog appears with a list of providers in the left pane. |
|                     | <b>b.</b> Click to choose a provider.                                                                                        |
|                     | <b>c.</b> Click <b>Select</b> to add the provider.                                                                           |
| Advanced Settings   | Displays the Authentication Type and LDAP Group Map<br>Rules fields.                                                         |
| Authentication Type | When LDAP is chosen for realm option, choose one of the following authentication types:                                      |
|                     | Cisco AV Pairs—(Default)                                                                                                    |
|                     | • LDAP Group Map Rules—Requires adding LDAP group map rules.                                                                 |

I

| roperties            | Description                                                                                                    |
|----------------------|----------------------------------------------------------------------------------------------------|
| LDAP Group Map Rules | To add an LDAP group map rule:                                                                                                    |
|                      | a. Click Add LDAP Group Map Rule. The Add LDAP Group Map Rule dialog appears with a list of providers in the left pane.                                   |
|                      | <b>b.</b> Enter a name for the rule in the <b>Name</b> field.                                                                                             |
|                      | c. Enter a description for the rule in the <b>Description</b> field.                                                                                      |
|                      | <b>d.</b> Enter a group DN for the rule in the <b>Group DN</b> field.                                                                                     |
|                      | e. Add security domains:                                                                                                    |
|                      | <ol> <li>Click Add Security Domain. The Add Security<br/>Domain dialog box appears.</li> </ol>                                                            |
|                      | <ol> <li>Click Select Security Domain. The Select Security<br/>Domain dialog box appears with a list of security<br/>domains in the left pane.</li> </ol> |
|                      | <b>3.</b> Click to choose a security domain.                                                                                                    |
|                      | <ol> <li>Click Select to add the security domain. You return<br/>to the Add Security Domain dialog box.</li> </ol>                                        |
|                      | 5. Add a user role:                                                                                                    |
|                      | a. From the Add Security Domain dialog box, click Select Role. The Select Role dialog box appears with a list of roles in the left pane.                  |
|                      | <b>b.</b> Click to choose a role.                                                                                                    |
|                      | <ul><li>c. Click Select to add the role. You retun to the Add Security Domain dialog box.</li></ul>                                                       |
|                      | <ul> <li>d. From the Add Security Domain dialog box, click the Privilege Type drop-down list and choose Read Privilege or Write Privilege.</li> </ul>     |
|                      | e. Click the check mark on the right side of the <b>Privilege Type</b> drop-down list to confirm.                                                         |
|                      | f. Click Add when finished. You return to the<br>Add LDAP Group Map Rule dialog box<br>where you can add another security domain.                         |

**Step 5** Click **Save** when finished.

# **Creating a Security Domain Using the Cisco Cloud APIC GUI**

A security domain restricts the tenant to the security domains that you add. If you do not add a security domain, all security domains will have access to this tenant. This section explains how to create a security domain using the GUI.

## Procedure

| Step 1<br>Step 2 | Click the <b>Intent</b> icon. The <b>Intent</b> menu appears.<br>Click the drop-down arrow below the <b>Intent</b> search box and choose <b>Administrative</b> .                                             |  |
|------------------|----------------------------------------------------------------------------------------------------|--|
|                  | A list of <b>Administrative</b> options appear in the <b>Intent</b> menu.                                                                                                    |  |
| Step 3           | From the <b>Administrative</b> list in the <b>Intent</b> menu, click <b>Security</b> > <b>Security Domains</b> > <b>Create Security Domain</b> . The <b>Create Security Domain</b> dialog box appears.       |  |
| Step 4           | In the <b>Name</b> field, enter the name of the security domain.                                                                                                    |  |
| Step 5           | In the <b>Description</b> field, enter a description of the security domain.                                                                                                    |  |
| Step 6           | Set the <b>Restricted Domain</b> control to <b>Yes</b> or <b>No</b> .                                                                                                    |  |
|                  | If the security domain is configured as a restricted domain ( <b>Yes</b> ), users who are assigned to this domain will not be able to see policies, profiles, or users configured in other security domains. |  |
| Step 7           | Click <b>Save</b> when finished.                                                                                                    |  |

\_\_\_\_\_

# **Creating a Role Using the Cisco Cloud APIC GUI**

This section explains how to create a role using the Cisco Cloud APIC GUI.

## Procedure

| Step 1 | Click the Intent icon. The Intent menu appears.                                                         |
|--------|----------------------------------------------------------------------------------------------------|
| Step 2 | Click the drop-down arrow below the Intent search box and choose Administrative.                        |
|        | A list of Administrative options appear in the Intent menu.                                             |
| Step 3 | From the Administrative list in the Intent menu, click Create Role. The Create Role dialog box appears. |
| •      |                                                                                                    |

## **Step 4** Enter the appropriate values in each field as listed in the following *Create Role Dialog Box Fields* table then continue.

## Table 19: Create Role Dialog Box Fields

| Properties  | Description                                         |
|-------------|-----------------------------------------------------|
| General     |                                                     |
| Name        | Enter a name for the role in the <b>Name</b> field. |
| Description | Enter a description of the role.                    |

| Properties | Description |
|------------|-------------|
| Settings   |             |

| Properties | Description |
|------------|-------------|
| Privilege  |             |

| Properties | Description                                                                                                    |
|------------|----------------------------------------------------------------------------------------------------|
|            | Click to place a check mark in the check boxes of the privileges you want to assign the user. The privileges are:                                        |
|            | • <b>aaa</b> —Used for configuring authentication, authorization, accouting and import/export policies.                                                  |
|            | <ul> <li>access-connectivity-l1Used for Layer 1 configuration<br/>under infra. Example: selectors and port Layer 1 policy<br/>configurations.</li> </ul> |
|            | • access-connectivity-l2—Used for Layer 2<br>configuration under infra. Example: Encap<br>configurations on selectors, and attachable entity.            |
|            | • access-connectivity-I3—Used for Layer 3 configuration under infra and static route configurations under a tenant's L3Out.                              |
|            | • access-connectivity-mgmt—Used for management infra policies.                                                                                           |
|            | • access-connectivity-util—Used for tenant ERSPAN policies.                                                                                              |
|            | • <b>access-equipment</b> —Used for access port configuration.                                                                                           |
|            | • access-protocol-l1—Used for Layer 1 protocol configurations under infra.                                                                               |
|            | • access-protocol-l2—Used for Layer 2 protocol configurations under infra.                                                                               |
|            | • access-protocol-13—Used for Layer 3 protocol configurations under infra.                                                                               |
|            | • <b>access-protocol-mgmt</b> —Used for fabric-wide policies for NTP, SNMP, DNS, and image management.                                                   |
|            | • access-protocol-ops—Used for operations-related access policies such as cluster policy and firmware policies.                                          |
|            | • access-protocol-util—Used for tenant ERSPAN policies.                                                                                                  |
|            | • access-qos—Used for changing CoPP and QoS-related policies.                                                                                            |
|            | • <b>admin</b> —Complete access to everything (combine ALI roles)                                                                                        |
|            | • <b>fabric-connectivity-l1</b> —Used for Layer 1<br>configuration under the fabric. Example: selectors and<br>port Layer 1 policy and VNET protection.  |

| Properties | Description                                                                                                    |
|------------|----------------------------------------------------------------------------------------------------|
|            | fabric-connectivity-12—Used in firmware and<br>deployment policies for raising warnings for estimating<br>policy deployment impact.        |
|            | • <b>fabric-connectivity-I3</b> —Used for Layer 3<br>configuration under the fabric. Example: Fabric IPv4<br>and MAC protection groups.    |
|            | • <b>fabric-connectivity-mgmt</b> —Used for atomic counte<br>and diagnostic policies on leaf switches and spine<br>switches.               |
|            | • <b>fabric-connectivity-util</b> —Used for atomic counter, diagnostic, and image management policies on leaf switches and spine switches. |
|            | • <b>fabric-equipment</b> —Used for atomic counter, diagnostic, and image management policies on leaf switches and spine switches.         |
|            | • <b>fabric-protocol-l1</b> —Used for Layer 1 protocol configurations under the fabric.                                                    |
|            | • <b>fabric-protocol-l2</b> —Used for Layer 2 protocol configurations under the fabric.                                                    |
|            | • <b>fabric-protocol-13</b> —Used for Layer 3 protocol configurations under the fabric.                                                    |
|            | • <b>fabric-protocol-mgmt</b> —Used for fabric-wide policie for NTP, SNMP, DNS, and image management.                                      |
|            | <ul> <li>fabric-protocol-ops—Used for ERSPAN and health score policies.</li> </ul>                                                         |
|            | <ul> <li>fabric-protocol-util—Used for firmware management<br/>traceroute and endpoint tracking policies.</li> </ul>                       |
|            | • none—No privilege.                                                                                                    |
|            | • <b>nw-svc-device</b> —Used for managing Layer 4 to Laye<br>7 service devices.                                                            |
|            | • <b>nw-svc-devshare</b> —Used for managing shared Laye 4 to Layer 7 service devices.                                                      |
|            | • <b>nw-svc-params</b> —Used for managing Layer 4 to Laye<br>7 service policies.                                                           |
|            | • <b>nw-svc-policy</b> —Used for managing Layer 4 to Laye 7 network service orchestration.                                                 |

| Properties | Description                                                                                                    |
|------------|----------------------------------------------------------------------------------------------------|
|            | • <b>ops</b> —Used for operational policies including<br>monitoring and troubleshooting policies such as atomic<br>counter, SPAN, TSW, tech support, traceroute,<br>analytics, and core policies.          |
|            | • <b>tenant-connectivity-l1</b> —Used for Layer 1 connectivity changes, including bridge domains and subnets.                                                                                              |
|            | • <b>tenant-connectivity-l2</b> —Used for Layer 2 connectivity changes, including bridge domains and subnets.                                                                                              |
|            | • <b>tenant-connectivity-I3</b> —Used for Layer 3 connectivity changes, including VRFs.                                                                                                    |
|            | • <b>tenant-connectivity-mgmt</b> —Used for tenant in-band<br>and out-of-band management connectivity<br>configurations and for debugging/monitoring policies<br>such as atomic counters and health score. |
|            | • <b>tenant-connectivity-util</b> —Used for atomic counter, diagnostic, and image management policies on leaf switches and spine switches.                                                                 |
|            | • <b>tenant-epg</b> —Used for managing tenant configurations<br>such as deleting/creating endpoint groups, VRFs, and<br>bridge domains.                                                                    |
|            | • <b>tenant-ext-connectivity-12</b> —Used for managing tenan L2Out configurations.                                                                                                    |
|            | • <b>tenant-ext-connectivity-I3</b> —Used for managing tenan L3Out configurations.                                                                                                    |
|            | • <b>tenant-ext-connectivity-mgmt</b> —Used as write access for firmware policies.                                                                                                    |
|            | • <b>tenant-ext-connectivity-util</b> —Used for debugging/monitoring/observer policies such as traceroute, ping, oam, and eptrk.                                                                           |
|            | • <b>tenant-ext-protocol-l1</b> —Used for managing tenant external Layer 1 protocols. Generally only used for write access for firmware policies.                                                          |
|            | • <b>tenant-ext-protocol-l2</b> —Used for managing tenant external Layer 2 protocols. Generally only used for write access for firmware policies.                                                          |
|            | • <b>tenant-ext-protocol-13</b> —Used for managing tenant external Layer 3 protocols such as BGP, OSPF, PIM, and IGMP.                                                                                     |
|            | • <b>tenant-ext-protocol-mgmt</b> —Used as write access for firmware policies.                                                                                                    |

| Properties | Description                                                                                                    |
|------------|----------------------------------------------------------------------------------------------------|
|            | • <b>tenant-ext-protocol-util</b> —Used for<br>debugging/monitoring/observer policies such as<br>traceroute, ping, oam, and eptrk.                                                                                                    |
|            | <ul> <li>tenant-network-profile—Used for managing tenant configurations, such as deleting and creating network profiles, and deleting and creating endpoint groups.</li> <li>tenant-protocol-l1—Used for managing configurations for Layer 1 protocols under a tenant.</li> </ul> |
|            | • <b>tenant-protocol-l2</b> —Used for managing configurations for Layer 2 protocols under a tenant.                                                                                                    |
|            | • <b>tenant-protocol-13</b> —Used for managing configurations for Layer 3 protocols under a tenant.                                                                                                    |
|            | • <b>tenant-protocol-mgmt</b> —Only used as write access for firmware policies.                                                                                                    |
|            | • <b>tenant-protocol-ops</b> —Used for tenant traceroute policies.                                                                                                    |
|            | • <b>tenant-protocol-util</b> —Used for debugging/monitoring/observer policies such as traceroute, ping, oam, and eptrk.                                                                                                    |
|            | • <b>tenant-qos</b> —Only used as Write access for firmware policies.                                                                                                    |
|            | • <b>tenant-security</b> —Used for Contract related configurations for a tenant.                                                                                                    |
|            | • <b>vmm-connectivity</b> —Used to read all the objects in APIC's VMM inventory required for VM connectivity                                                                                                    |
|            | • <b>vmm-ep</b> —Used to read VM and Hypervisor endpoints in the APIC's VMM inventory.                                                                                                    |
|            | • <b>vmm-policy</b> —Used for managing policies for VM networking.                                                                                                    |
|            | • <b>vmm-protocol-ops</b> —Not used by VMM policies.                                                                                                    |
|            | • <b>vmm-security</b> —Used for Contract related configurations for a tenant.                                                                                                    |

**Step 5** Click **Save** when finished.

# **Creating a Certificate Authority Using the Cisco Cloud APIC GUI**

This section explains how to create a certificate authority using the GUI.

### Before you begin

- Have the certificate chain.
- If the certificate authority is for a tenant, create the tenant.

### Procedure

| Step 1<br>Step 2 | Click the <b>Intent</b> icon. The <b>Intent</b> menu appears.<br>Click the drop-down arrow below the <b>Intent</b> search box and choose <b>Administrative</b> . |  |
|------------------|----------------------------------------------------------------------------------------------------|--|
|                  | A list of <b>Administrative</b> options appears in the <b>Intent</b> menu.                                                                                       |  |
| Step 3           | From the Administrative list in the Intent menu, click Create Certificate Authority. The Create Certificate Authority                                            |  |

- dialog box appears. **Sten 4**Factor the appropriate values in each field as listed in the following *Create Certificate Authority Dialog Box Fields* table
- **Step 4** Enter the appropriate values in each field as listed in the following *Create Certificate Authority Dialog Box Fields* table then continue.

### Table 20: Create Certificate Authority Dialog Box Fields

| Properties    | Description                                                                                                    |
|---------------|----------------------------------------------------------------------------------------------------|
| Name          | Enter the name of the certificate authority.                                                                                                    |
| Description   | Enter a description of the certificate authority.                                                                                                    |
| Used for      | <ul> <li>Choose from the following options:</li> <li>Tenant—Choose if the certificate authority is for a specific tenant. When chosen, the Select Tenant option appears in the GUI.</li> <li>System—Choose if the certificate authority is for the system.</li> </ul>               |
| Select Tenant | <ul> <li>To choose a tenant:</li> <li>a. Click Select Tenant. The Select Tenant dialog box appears.</li> <li>b. From the Select Tenant dialog, click to choose a tenant in the left column then click Select. You return to the Create Certificate Authority dialog box.</li> </ul> |

| Properties        | Description                                                             |
|-------------------|-------------------------------------------------------------------------|
| Certificate Chain | Enter the certificate chain in the <b>Certificate Chain</b> text box.   |
|                   | <b>Note</b><br>Add the certificates for a chain in the following order: |
|                   | a. CA                                                                   |
|                   | <b>b.</b> Sub-CA                                                        |
|                   | c. Subsub-CA                                                            |
|                   | d. Server                                                               |
|                   |                                                                         |

**Step 5** Click **Save** when finished.

# **Creating a Key Ring Using the Cisco Cloud APIC GUI**

This section explains how to create a key ring using the Cisco Cloud APIC GUI.

### Before you begin

- Create a certificate authority.
- Have a certificate.
- If the key ring is for a specific tenant, create the tenant.

### Procedure

| Step 1 | Click the Intent icon. The Intent menu appears.                                                                 |  |
|--------|----------------------------------------------------------------------------------------------------|--|
| Step 2 | 2 Click the drop-down arrow below the <b>Intent</b> search box and choose <b>Administrative</b> .               |  |
|        | A list of <b>Administrative</b> options appear in the <b>Intent</b> menu.                                       |  |
| Step 3 | From the Administrative list in the Intent menu, click Create Key Ring. The Create Key Ring dialog box appears. |  |
|        |                                                                                                    |  |

**Step 4** Enter the appropriate values in each field as listed in the following *Create Key Ring Dialog Box Fields* table then continue.

### Table 21: Create Key Ring Dialog Box Fields

| Properties  | Description                          |
|-------------|--------------------------------------|
| Name        | Enter the name of the key ring.      |
| Description | Enter a description of the key ring. |

| Properties            | Description                                                                                                    |
|-----------------------|----------------------------------------------------------------------------------------------------|
| Used for              | • <b>System</b> —The key ring is for the system.                                                                                                    |
|                       | • <b>Tenant</b> —The key ring is for a specific tenant. Displays a <b>Tenant</b> field for specifying the tenant.                                                          |
| Select Tenant         | To choose a tenant:                                                                                                    |
|                       | a. Click Select Tenant. The Select Tenant dialog box appears.                                                                                                    |
|                       | <ul> <li>b. From the Select Tenant dialog, click to choose a tenant<br/>in the left column then click Select. You return to the<br/>Create Key Ring dialog box.</li> </ul> |
| Settings              |                                                                                                    |
| Certificate Authority | To choose a certificate authority:                                                                                                    |
|                       | a. Click Select Certificate Authority. The Select Certificate Authority dialog appears.                                                                                    |
|                       | <b>b.</b> Click to choose a certificate authority in the column on the left.                                                                                               |
|                       | c. Click Select. You return to the Create Key Ring dialog box.                                                                                                    |
| Private Key           | Choose one of the following:                                                                                                    |
|                       | • Generate New Key—Generates a new key.                                                                                                    |
|                       | • Import Existing Key—Displays the Private Key text box and enables you to use an existing key.                                                                            |
| Private Key           | Enter an existing key in the <b>Private Key</b> text box (for the <b>Import Existing Key</b> option).                                                                      |
| Modulus               | Click the <b>Modulus</b> drop-down list to choose from the following:                                                                                                    |
|                       | • MOD 512                                                                                                    |
|                       | • MOD 1024                                                                                                    |
|                       | • MOD 1536                                                                                                    |
|                       | • MOD 2048—(Default)                                                                                                    |
| Certificate           | Enter the certificate information in the <b>Certificate</b> text box.                                                                                                    |

**Step 5** Click **Save** when finished.

# **Creating a Local User Using the Cisco Cloud APIC GUI**

This section explains how to create a local user using the Cisco Cloud APIC GUI.

### Procedure

Step 1Click the Intent icon. The Intent menu appears.Step 2Click the drop-down arrow below the Intent search box and choose Administrative.A list of Administrative options appear in the Intent menu.

- Step 3 From the Administrative list in the Intent menu, click Create Local User. The Create Local User dialog box appears.
- **Step 4** Enter the appropriate values in each field as listed in the following *Create Local User Dialog Box Fields* table then continue.

#### Table 22: Create Local User Dialog Box Fields

| Properties       | Description                                    |
|------------------|------------------------------------------------|
| Name             | Enter the username of the local user.          |
| Password         | Enter the password for the local user.         |
| Confirm Password | Reenter the password for the local user.       |
| Description      | Enter a description of the local user.         |
| Settings         |                                                |
| Account Status   | To choose the account status:                  |
|                  | • Active—Activates the local user account.     |
|                  | • Inactive—Deactivates the local user account. |
| First Name       | Enter the first name of the local user.        |
| Last Name        | Enter the last name of the local user.         |
| Email Address    | Enter the email address of the local user.     |
| Phone Number     | Enter the phone number of the local user.      |

| Properties       | Description                                                                                                    |
|------------------|----------------------------------------------------------------------------------------------------|
| Security Domains | To add a security domain:                                                                                                    |
|                  | a. Click Add Security Domain. The Add Security Domain dialog box appears.                                                                                         |
|                  | <ul> <li>b. Click Select Security Domain. The Select Security<br/>Domain dialog box appears with a list of security<br/>domains in the left pane.</li> </ul>      |
|                  | <b>c.</b> Click to choose a security domain.                                                                                                    |
|                  | <ul> <li>d. Click Select to add the security domain. You return to the Add Security Domain dialog box.</li> </ul>                                                 |
|                  | e. Add a user role:                                                                                                    |
|                  | <ol> <li>From the Add Security Domain dialog box, click<br/>Select Role. The Select Role dialog box appears<br/>with a list of roles in the left pane.</li> </ol> |
|                  | <b>2.</b> Click to choose a role.                                                                                                    |
|                  | <ol> <li>Click Select to add the the role. You retun to the<br/>Add Security Domain dialog box.</li> </ol>                                                        |
|                  | <ol> <li>From the Add Security Domain dialog box, click<br/>the Privilege Type drop-down list and choose Read<br/>Privilege or Write Privilege.</li> </ol>        |
|                  | <ol> <li>Click the check mark on the right side of the<br/>Privilege Type drop-down list to confirm.</li> </ol>                                                   |
|                  | <ol> <li>Click Add when finished. You return to the Create<br/>Local User dialog box where you can add another<br/>security domain.</li> </ol>                    |

**Step 5** Click **Advanced Settings** and enter the appropriate values in each field as listed in the following *Create Local User Dialog Box Fields: Advanced Settings* table then continue.

| Property                 | Description                                                                          |
|--------------------------|--------------------------------------------------------------------------------------|
| Account Expires          | If you choose <b>Yes</b> , the account is set to expire at the time that you choose. |
| Password Update Required | If you choose <b>Yes</b> , the user must change the password upon the next login.    |
| OTP                      | Put a check in the box to enable the one-time password feature for the user.         |

| Property          | Description                                                                                                    |
|-------------------|----------------------------------------------------------------------------------------------------|
| User Certificates | To add a user certificate:                                                                                                    |
|                   | a. Click Add X509 Certificate. The Add X509<br>Certificate dialog box appears.                                                                          |
|                   | <b>b.</b> Enter a name in the <b>Name</b> field.                                                                                                    |
|                   | c. Enter the X509 certificate in the User X509 Certificate text box.                                                                                    |
|                   | <ul> <li>d. Click Add. The X509 certificate in the User X509<br/>Certificate dialog box closes. You return to the Local<br/>User dialog box.</li> </ul> |
| SSH Keys          | To add a an SSH key:                                                                                                    |
|                   | a. Click Add SSH Key. The Add SSH Key dialog box appears.                                                                                               |
|                   | <b>b.</b> Enter a name in the <b>Name</b> field.                                                                                                    |
|                   | <b>c.</b> Enter the SSH key in the <b>Key</b> text box.                                                                                                 |
|                   | <ul> <li>d. Click Add. The Add SSH Key dialog box closes. You return to the Local User dialog box.</li> </ul>                                           |

Step 6 Click Save when finished.

# Managing Regions (Configuring a Cloud Template) Using the Cisco Cloud APIC GUI

Regions are configured during the first-time setup. When configured, you specify the regions that are managed by Cisco Cloud APIC and the region's inter-site and inter-region connectivity. This section explains how to manage regions with the cloud template using the Cisco Cloud APIC GUI after the initial installation.

For more information about cloud templates, see About the Cloud Template.

### Procedure

| Step 1<br>Step 2 | Click the <b>Intent</b> icon. The <b>Intent</b> menu appears.<br>Click the drop-down arrow below the <b>Intent</b> search box and choose <b>Configuration</b> .                                                                                             |
|------------------|----------------------------------------------------------------------------------------------------|
|                  | A list of options appear in the <b>Intent</b> menu.                                                                                                    |
| Step 3           | From the <b>Configuration</b> list in the <b>Intent</b> menu, click <b>cAPIC Setup</b> .<br>The <b>Set up - Overview</b> dialog box appears with options for <b>DNS and NTP Servers</b> , <b>Region Management</b> , and <b>Smart</b><br><b>Licensing</b> . |

I

| Step 4  | For <b>Region Management</b> , click <b>Edit Configuration</b> .<br>The <b>Setup - Region Management</b> dialog box appears. and the first step in the <b>Setup - Region Management</b> series of steps appears, <b>Regions to Manage</b> , with a list of managed regions. |
|---------|----------------------------------------------------------------------------------------------------|
| Step 5  | If you want inter-site connectivity, click to place a check mark in the <b>Enabled</b> box in the <b>Inter-Site Connectivity</b> area.<br>The <b>Inter-Site Connectivity</b> step is added in the <b>Setup - Region Management</b> steps at the top of the page.            |
| Step 6  | To choose a region that you want to be managed by the Cisco Cloud APIC, click to place a check mark in check box of that region.                                                                                                    |
| Step 7  | To deploy cloud routers locally to this region, click to place a check mark in the <b>Cloud Routers</b> check box for that region.                                                                                                    |
| Step 8  | To configure the fabric infra connectivity for the cloud site, click <b>Next</b> .<br>The next step in the <b>Setup - Region Management</b> series of steps appears, <b>General Connectivity</b> .                                                                          |
| Step 9  | To add a subnet pool for the CCRs, click Add Subnet Pool for Cloud Router and enter the subnet in the text box.                                                                                                    |
|         | <b>Note</b><br>The /24 subnet provided during the Cloud APIC deployment would be sufficient for up to two cloud sites. If you need to manage more than two cloud sites, you need to add more subnets.                                                                       |
| Step 10 | Enter a value in the BGP Autonomous System Number for CCRs field.                                                                                                    |
|         | The BGP ASN can be in the range of 1 - 65534.                                                                                                    |
| Step 11 | In the Assign Public IP to CCR Interface field, determine if you want to have a public or a private IP address assigned to the CCR interface.                                                                                                    |
|         | Note that CCRs require a public IP address for intersite communication.                                                                                                    |
|         | • To have a public IP address assigned to the CCR interface, leave the check in the <b>Enabled</b> check box. By default, the <b>Enabled</b> check box is checked.                                                                                                    |
|         | • To have a private IP address assigned to the CCR interface, uncheck the <b>Enabled</b> check box. A private IP address is used for connectivity in this case.                                                                                                    |
|         | <b>Note</b><br>Changing a CCR address from a public IP address to a private IP address (or vice-versa) is a disruptive operation and can result in traffic loss.                                                                                                    |
|         | Beginning with release 5.1(2), both the public and private IP addresses assigned to a CCR are displayed with the other details of the router in the Cloud Resources area. If a public IP is not assigned to a CCR, only the private IP is displayed.                        |
| Step 12 | To chose the number of routers per region, click the <b>Number of Routers Per Region</b> drop-down list and click <b>2</b> , <b>3</b> , <b>4</b> , <b>6</b> , or <b>8</b> .                                                                                                 |
| Step 13 | Enter a username in the Username text box.                                                                                                    |
|         | Note<br>Do not use admin as a username for the CCR when connecting to an Azure cloud site.                                                                                                    |
| Step 14 | Enter a password in the <b>Password</b> and <b>Confirm Password</b> text boxes.                                                                                                    |
| Step 15 | To choose the throughput value, click the <b>Throughput of the routers</b> drop-down list.                                                                                                    |
|         | Note                                                                                                    |

• Cloud routers should be undeployed from all regions before changing the throughput or login credentials.

- Beginning with release 25.0(3), Cisco Cloud APIC moves from the Cisco Cloud Services Router 1000v to the Cisco Catalyst 8000V. For information on the throughput values for the Cisco Catalyst 8000V, see About the Cisco Catalyst 8000V.
- **Step 16** Enter the necessary information in the **TCP MSS** field, if applicable.

Beginning with Release 4.2(4q), the **TCP MSS** option is available to configure the TCP maximum segment size (MSS). This value will be applied to all cloud router tunnel interfaces, including VPN tunnels towards the cloud and external tunnels towards the on-premises site or other cloud sites. For VPN tunnels towards the cloud, if the cloud provider's MSS value is less than the value that you enter in this field, then the lower value is used; otherwise, the value that you enter in this field is used.

The MSS value affects only TCP traffic, and has no impact on other types of traffic, such as ping traffic.

**Step 17** (Optional) To specify the license token, enter the product instance registration token in the **License Token** text box.

#### Note

- Beginning with release 25.0(3), Cisco Cloud APIC moves from the Cisco Cloud Services Router 1000v to the Cisco Catalyst 8000V. For licensing information for the Cisco Catalyst 8000V, see About the Cisco Catalyst 8000V.
- If no token is entered, the CCR will be in EVAL mode.
- If you assigned private IP addresses to the CCRs in Step 11, on page 84, the only supported option is Direct connect to Cisco Smart Software Manager (CSSM) when registering smart licensing for CCRs with private IP addresses (available by navigating to Administrative > Smart Licensing). You must provide reachability to the CSSM through express route in this case.

#### Step 18 Click Next.

- If you placed a check mark in the **Enabled** box in the **Inter-Site Connectivity** area earlier in these procedures, **Inter-Site Connectivity** appears as the next step in the **Setup - Region Management** series of steps. Go to Step 19, on page 85.
- If you did not place a check mark in the **Enabled** box in the **Inter-Site Connectivity** area earlier in these procedures, **Cloud Resource Naming Rules** appears as the next step in the **Setup Region Management** series of steps. Go to Step 23, on page 85.
- **Step 19** To enter a peer public IP address of the IPsec Tunnel peer on-premises in the text box, click Add Public IP of IPSec Tunnel Peer.
- **Step 20** Enter the OSPF area ID in the **OSPF Area Id** text box.
- **Step 21** To add an external subnet pool, click **Add External Subnet** and enter a subnet pool in the text box.
- **Step 22** When you have configured all the connectivity options, click **Next** at the bottom of the page.

The Cloud Resource Naming Rules page appears.

**Step 23** In the **Cloud Resource Naming Rules** page, configure the cloud resource naming rules, if necessary.

The cloud resource naming rules are described in detail in the Cloud Resources Naming, on page 86 section. If you don't need to make any changes to the naming rules, you can skip this page.

**Step 24** Click **Save and Continue** when finished.

# **Configuring Smart Licensing**

This task demonstrates how to set up smart licensing in the Cisco Cloud APIC.

#### Before you begin

You need the product instance registration token.

#### Procedure

|                                                                                 | Click the <b>Intent</b> icon. The <b>Intent</b> menu appears.                                                                                                    |  |  |  |  |  |
|---------------------------------------------------------------------------------|----------------------------------------------------------------------------------------------------|--|--|--|--|--|
| Click the drop-down arrow below the Intent search box and choose Configuration. |                                                                                                    |  |  |  |  |  |
|                                                                                 | A list of options appear in the <b>Intent</b> menu.                                                                                                    |  |  |  |  |  |
|                                                                                 | From the <b>Configuration</b> list in the <b>Intent</b> menu, click <b>Set Up cAPIC</b> . The <b>Set up - Overview</b> dialog box appears with options for <b>DNS Servers</b> , <b>Region Management</b> , and <b>Smart Licensing</b> . |  |  |  |  |  |
|                                                                                 | To register the Cloud APIC to Cisco's unified license management system: From <b>Smart Licensing</b> , click <b>Register</b> . The <b>Smart Licensing</b> dialog appears.                                                               |  |  |  |  |  |
|                                                                                 | Choose a transport setting:                                                                                                    |  |  |  |  |  |
|                                                                                 | Direct to connect to Cisco Smart Software Manager (CSSM)                                                                                                    |  |  |  |  |  |
|                                                                                 | Transport Gateway/Smart Software Manager Satellite                                                                                                    |  |  |  |  |  |
|                                                                                 | HTTP/HTTPS Proxy                                                                                                    |  |  |  |  |  |
|                                                                                 | <b>Note</b><br>An IP address is alo required when choosing <b>HTTP/HTTPS Proxy</b> .                                                                                                    |  |  |  |  |  |

- **Step 6** Enter the product instance registration token in the provided text box.
- **Step 7** Click **Register** when finished.

# **Cloud Resources Naming**

Prior to Cloud APIC Release 5.0(2), the cloud resources created by the Cloud APIC in Azure were assigned names that were derived from the names of the ACI objects:

- Resource groups were created based on the Tenant, VRF, and region. For example, CAPIC\_<tenant>\_<vrf>\_<region>.
- VNET names matched the name of the Cloud APIC VRF.
- Subnet names were derived from the CIDR address space. For example, subnet-10.10.10.0\_24 for the 10.10.10.0/24 cloud subnet.
- The cloud application name was derived from the EPG name and the application profile name. For example, epg-name>\_cloudapp\_<app-profile-name>

This approach is not ideal for deployments with strict cloud resource naming conventions and it does not follow the Azure best practices for naming and tagging of cloud resources.

Starting with Cloud APIC Release 5.0(2), you can create a global naming policy on the Cloud APIC, which allows you to define a custom cloud resources naming convention for all objects deployed from the Cloud APIC into the Azure cloud. You can define custom naming rules for all cloud resources during the first time setup wizard of the Cloud APIC, with the exception of the **Resource group** name used for the Cloud APIC ARM template deployment. The resource group name for the template is defined when you first deploy it and cannot be changed after. In addition to the global policy, you can also explicitly define the names of the cloud resources created from each Cloud APIC object using the REST API.

Starting with Cloud APIC Release 5.1(2), for Layer 4 to Layer 7 service deployments, you can provide custom names to cloud resources, such as, Network Load Balancers, Application Load Balancers and Device Application Security Groups.

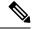

**Note** Keep in mind that even with custom naming policy, once a cloud resource is created, you will not be able to modify the name. If you want to change the name of an existing cloud resource, you would need to delete all configured cloud resources and recreate them. Cloud resources to be deleted include secondary CIDR and subnets, CCRs deployed by Cloud APIC and therefore IPSec tunnels from the CCRs to every remote site.

### Variables Available for Naming Rules

When creating your cloud resources naming policy, you can use the following variables to dynamically define the name of the cloud resource based on the Cisco Cloud APIC objects:

- \${tenant} the resource will include the name of the Tenant
- \${ctx} the resource will include the name of the VRF
- \${ctxprofile} the resources will include the cloud context profile, which is a VRF deployed in a given cloud region
- \${subnet} the resource will include the string subnet followed by the subnet IP address
- \${app} the resource will include the name of the application profile.
- \${epg} the resource will include the name of the EPG.
- \${contract} the resource will include the name of the contract
- \${region} the resource will include the name of the cloud region
- \${priority} the resource will include the name of the network security group (NSG) rule priority. This number is allocated automatically to ensure that each NSG rule name is unique
- \${serviceType} the resource will include an abbreviation of the service Type (only valid for private endpoint resources)
- \${resourceName} the resource will include the name of the target resource (only valid for private endpoint resources)
- \${device} the resource will include the name of the Layer 4 to Layer 7 device.
- \${interface} the resource will include the name of the Layer 4 to Layer 7 device interface.

• \${deviceInterfaceDn} - the resource will include the DN of the Layer to Layer 7 device interface.

### For private endpoints, the combination of the

\${app}-\${subnet}-\${subnet}-\${serviceType}-\${resourceName} makes the private endpoint name unique. Removing any of these variables might form a name of a private endpoint that already exists. This would result in a fault raised by the Cisco Cloud APIC. Also, the max length requirements vary from Azure service to service.

When you define a global naming policy using one or more of the above variables, Cisco Cloud APIC validates the string to ensure that all mandatory variables are present and no invalid string is specified.

There is a maximum name length limit in Azure. If the length of the name exceeds the length supported by the cloud provider, it rejects the config and Cisco Cloud APIC raises a fault that the resource creation failed. You can then check the fault for details and correct the naming rules. The maximum length limits at the time of Cisco Cloud APIC, Release 5.0(2) are listed below, for the latest up-to-date information and any changes to the length limit, consult the Azure documentation.

The following table provides a summary of which cloud resources support each of the naming variables above. Cells denoted with an asterisk (\*) indicate variables that are mandatory for that type of cloud resource. Cells denoted with a plus sign (+) indicate that at least one of these variables is mandatory for that type of cloud resource; for example, for VNET resources you can provide f(t, 0) or f(t, 0).

| Azure<br>Resource                         | \${tenant} | \${ctx} | <pre>\${ctxprofile}</pre> | \${subnet} | \${app} | \${epg} | \${contract} | <pregion}< pre=""></pregion}<> | \${priority} |
|-------------------------------------------|------------|---------|---------------------------|------------|---------|---------|--------------|--------------------------------|--------------|
| Resource<br>Group                         | Yes*       | Yes*    |                           |            |         |         |              | Yes*                           |              |
| Max<br>Length: 90                         |            |         |                           |            |         |         |              |                                |              |
| Virtual<br>Network<br>(VNET)              | Yes        | Yes+    | Yes+                      |            |         |         |              | Yes                            |              |
| Max<br>Length: 64                         |            |         |                           |            |         |         |              |                                |              |
| Subnet<br>Max<br>Length: 80               | Yes        | Yes     | Yes                       | Yes*       |         |         |              | Yes                            |              |
| Application<br>Security<br>Group<br>(ASG) | Yes        |         |                           |            | Yes*    | Yes*    |              | Yes                            |              |
| Max<br>Length: 80                         |            |         |                           |            |         |         |              |                                |              |

**Table 24: Supported Variables for Cloud Resources** 

I

| Azure<br>Resource                                          | \${tenant} | \${ctx} | <pre>\${ctxprofile}</pre> | \${subnet} | \${app} | \${epg} | \${contract} | \${region} | \${priority} |
|------------------------------------------------------------|------------|---------|---------------------------|------------|---------|---------|--------------|------------|--------------|
| Network<br>Security<br>Group<br>(NSG)<br>Max<br>Length: 80 | Yes        |         |                           |            | Yes*    | Yes*    |              | Yes        |              |
| Network<br>Security<br>Group<br>Rule<br>Max<br>Length: 80  | Yes        |         |                           |            |         |         | Yes          |            | Yes* (auto)  |

#### Table 25: Supported Variables for Cloud Resources (Layer 4 to Layer 7 device services)

| Azure Resource                                                    | <pre>\${tenant}</pre> | \${region} | <pre>\${ctxprofile}</pre> | <pre>\${device}</pre> | <pre>\${interface}</pre> | \${deviceInterfaceDN} |
|-------------------------------------------------------------------|-----------------------|------------|---------------------------|-----------------------|--------------------------|-----------------------|
| Internal Network<br>Load Balancer<br>Max Length: 80               | Yes                   | Yes        | Yes                       | Yes*                  |                          |                       |
| Internet-facing<br>Network Load<br>Balancer<br>Max Length: 80     | Yes                   | Yes        | Yes                       | Yes*                  |                          |                       |
| Internal<br>Application Load<br>Balancer<br>Max Length: 80        | Yes                   | Yes        | Yes                       | Yes*                  |                          |                       |
| Internet-facing<br>Application Load<br>Balancer<br>Max Length: 80 | Yes                   | Yes        | Yes                       | Yes*                  |                          |                       |
| Device ASG<br>Max Length: 80                                      | Yes                   | Yes        |                           | Yes*                  | Yes*                     | Yes*                  |

## **Naming Rules Guidelines and Limitations**

When configuring custom rules for naming cloud resources, the following restrictions apply:

• You define global naming policy during the Cloud APIC's first time setup using two sets of naming rules:

- **Hub Resource Naming Rules** define names for the Hub Resource Group, Hub VNET, overlay-1 CIDR, secondary CIDR subnet in the Infra Tenant, as well as the subnet prefixes for subnets that are created automatically by the system in the Infra tenant.
- Cloud Resource Naming Rules define the names of the Network Security Group (NSG), Application Security Group (ASG), Network Load Balancer, Application Load Balancer, Device Application Security Group, and subnets you create in the Infra Tenant, as well as the names of all resources (Resource Groups, Virtual Networks, Subnets, NSG, ASG, Network Load Balancer, Application Load Balancer) in user Tenants.

After you define the naming rules, you will be required to review and confirm them. Keep in mind that you must confirm the naming rules before any cloud resources are deployed.

• Once a cloud resource is created, its name cannot be changed and the naming policy cannot be updated in the GUI. If you upgrade your Cloud APIC to Release 5.0(2) with some resources already deployed in Azure, you will also not be able to change the global custom naming rules.

If you want to change the names of the existing cloud resources or the policy, you would need to delete the deployed resources before being able to update the global naming policy in the GUI.

In these cases you can use the REST API to explicitly assign custom names to any new resources you create.

• When updating cloud resources naming via REST API, we recommend you do not import configuration at the same time.

We recommend you define any naming rules first. Then any tenant configuration.

We recommend that you do not change the naming policy after the tenant configuration is deployed.

### Viewing Cloud Resource Naming Rules

You initially define the cloud resource naming rules in the Region Management part of the first time setup wizard when you deploy your Cloud APIC, which is described in the *Cisco Cloud APIC Installation Guide*. After the initial setup, you can view the rules you configured in the **System Configuration** screen of your Cloud APIC GUI as described in this section.

Note that the information in this screen is presented in read-only view and if you want to change the rules any time after the original deployment, you will need to re-run the first time setup wizard .

#### Procedure

**Step 1** Log in to your Cloud APIC GUI.

Step 2 Navigate to the Cloud Resource Naming Rules screen.

| F                         | cisco Cloud APIC (az             | 9                                                                                 | ◙ (2) (2) (2) (2)         |                                           |                                                           |  |  |  |  |  |
|---------------------------|----------------------------------|-----------------------------------------------------------------------------------|---------------------------|-------------------------------------------|-----------------------------------------------------------|--|--|--|--|--|
| Dashboard                 | System Configuration             |                                                                                   |                           |                                           |                                                           |  |  |  |  |  |
| 💮 Topology                | System Connigure                 | System Configuration O                                                            |                           |                                           |                                                           |  |  |  |  |  |
| Application Management    | General Management Access        | General Management Access Cloud Resource Naming Rules Controllers Event Analytics |                           |                                           |                                                           |  |  |  |  |  |
| Cloud Resources           | Disease as to aADIC Setup        | Region Managemusto manage Hub and C                                               | aud Deseures Nemine Dules | Co to oADIC Sotup                         |                                                           |  |  |  |  |  |
| Operations 1 ~            | Please go to cAPIC Setup         | Region Managemento manage Hub and C                                               | oud Resource Naming Rules | . Go to CAPIC Setup                       |                                                           |  |  |  |  |  |
| O Infrastructure          | CAPIC                            |                                                                                   |                           |                                           |                                                           |  |  |  |  |  |
| System Configuration      | Create the Cloud APIC policy     | Cloud resource names generated based on namir                                     |                           |                                           | Azure get created with the<br>n the rules from Cloud APIC |  |  |  |  |  |
| Inter-Region Connectivity |                                  | Mapped Cloud Resource Naming I                                                    | 1. C                      | CRI                                       | CR2                                                       |  |  |  |  |  |
| Inter-Site Connectivity   | Cloud APIC Policy                |                                                                                   | resource-1                | Cloud Resource 1<br>policyName resource-1 | Cloud Resource 2<br>policyName_resource-2                 |  |  |  |  |  |
| 🖍 Administrative 🗸        | policyName                       |                                                                                   |                           | policyName_resource-1                     | policyName_resource-z                                     |  |  |  |  |  |
|                           | Hub Resource Names               |                                                                                   |                           |                                           |                                                           |  |  |  |  |  |
|                           | Managed Region                   | Resource Group Name                                                               | Virtual Network Name      | Subnet Name Prefix                        | Cloud Subnet Example                                      |  |  |  |  |  |
|                           | Canada Central Cloud APIC Deploy | JMR1-1                                                                            | overlay-1                 | subnet-                                   | subnet-1.1.1.1_28                                         |  |  |  |  |  |
|                           | Central US                       | CAPIC_infra_overlay-1_centralus                                                   | overlay-1                 | subnet-                                   | subnet-1.1.1.1_28                                         |  |  |  |  |  |
|                           | Cloud Resource Naming F          | Rules 🔍                                                                           |                           |                                           |                                                           |  |  |  |  |  |
|                           | Cloud Resource                   | Mapped ACI Object Nami                                                            | ng Rule                   | Cloud Resou                               | rce Example                                               |  |  |  |  |  |

- a) In the Navigation sidebar, expand the Infrastructure category.
- b) From the Infrastructure category, select System Configuration.
- c) In the System Configuration screen, select the Cloud Resource Naming Rules tab.

In the **Cloud Resource Naming Rules** tab, you can see a summary of the currently configured rules for the names of resources that you deploy in the cloud site from your Cloud APIC.

If you did not configure custom naming rules before, the default rules are listed here, which use the Cloud APIC object names for cloud resources.

If you have not accepted the naming rules you have defined during the first time setup, a warning banner will be displayed across the top of the screen.

#### Note

Keep in mind that you must confirm the naming rules before any cloud resources are deployed.

# **Configuring Cisco Cloud APIC Using the REST API**

# **Creating a Tenant Using the REST API**

There are two types of subscriptions: own and shared. Each subscription type has a primary tenant. You choose the own subscription when creating a new managed or unmanaged tenant. You choose the shared subscription when creating a tenant that inherits the managed or unmanaged settings of an existing primary tenant. This section demonstrates how to create a managed and unmanaged tenant with the own type of subscription and how to create a shared subscription.

This section demonstrates how to create a tenant using the REST API using sample POST requests from the body of Postman.

#### Procedure

#### **Step 1** Create an own subscription.

a) To create an unmanaged tenant using a client secret:

POST https://<cloud-apic-ip-address>/api/mo/uni.xml

```
<fvTenant name="{{primary-tenant-name}}">
        <cloudAccount id="{{user-tenant-subscription-id}}" vendor="azure" accessType="credentials"
status="">
        <cloudRsCredentials tDn="uni/tn-{{primary-tenant-name }}/credentials-{{ primary-tenant-name
}}"/>
        </cloudAccount>
        <cloudCredentials name="{{ primary-tenant-name }}" keyId="{{application_key_id}}"
        key="{{client_secret_key}">
            <cloudRsAD tDn="uni/tn-{{ primary-tenant-name }}/ad-{{active_directory_id}}"/>
        <cloudCredentials>
        <cloudCredentials>
        <cloudRsAD tDn="uni/tn-{{ primary-tenant-name }}/ad-{{active_directory_id}}"/>
        <cloudRsAD tDn="uni/tn-{{ primary-tenant-name }}/act-[{ user-tenant-subscription-id
}]-vendor-azure" status=""/>
        </fvTenant>
```

#### b) To create a managed tenant:

POST https://<cloud-apic-ip-address>/api/mo/uni.xml

```
<fvTenant name="{{ primary-tenant-name }}">
	<cloudAccount id="{{ user-tenant-subscription-id }}" vendor="azure" accessType="managed"
	status="" />
		<fvRsCloudAccount tDn="uni/tn-{{ primary-tenant-name }}/act-[{{ user-tenant-subscription-id
}}]-vendor-azure" status=""/>
	</fvTenant>
```

#### **Step 2** Create a shared subscription:

POST https://<cloud-apic-ip-address>/api/mo/uni.xml

```
<fvTenant name="{{ primary-tenant-name }}">
        <fvRsCloudAccount tDn="uni/tn-{{ primary-tenant-name }}/act-[{{ user-tenant-subscription-id
}}]-vendor-azure" status=""/>
        </fvTenant>
```

## Creating a Contract Using the REST API

This example demonstrates how to create a contract for the Cisco Cloud APIC using the REST API.

#### Before you begin

Create filters.

#### Procedure

To create a contract:

#### Example:

```
<polUni>
<fvTenant name="t2" status="">
<fvTenant name="t2" status="">
<vzFilter descr="" name="http-family-destination" ownerKey="" ownerTag="">
<vzEntry name="http" prot="tcp" etherT="ip" dFromPort="http" dToPort="http"/>
<vzEntry name="https" prot="tcp" etherT="ip" dFromPort="https" dToPort="https"/>
</vzFilter>
<vvZBrCP name="httpFamily">
<vzSubj name="default" revFltPorts="yes" targetDscp="unspecified">
</vzFilterName="http-family">
</vzRSSubjFiltAtt action="permit" directives="" tnVzFilterName="http-family-destination"/>
</vzBrCP>
</polUni>
```

# **Creating a Cloud Context Profile Using the REST API**

This section demonstrates how to create a cloud context profile.

#### Before you begin

Create a VRF.

#### Procedure

**Step 1** To create a basic cloud context profile:

#### Example:

```
<?xml version="1.0" encoding="UTF-8"?>
<!-- api/node/mo/uni/.xml -->
<polUni>
    <fvTenant name="tn15">
    <cloudCtxProfile name="cProfilewestus151">
        <cloudRsCtxProfileToRegion tDn="uni/clouddomp/provp-azure/region-westus"/>
      <cloudRsToCtx tnFvCtxName="ctx151"/>
    <cloudCidr addr="15.151.0.0/16" primary="true" status="">
          <cloudSubnet ip="15.151.1.0/24" name="GatewaySubnet" usage="gateway">
              <cloudRsZoneAttach tDn="uni/clouddomp/provp-azure/region-westus/zone-default"/>
        </cloudSubnet>
        <cloudSubnet ip="15.151.2.0/24" name="albsubnet" >
            <cloudRsZoneAttach tDn="uni/clouddomp/provp-azure/region-westus/zone-default"/>
        </cloudSubnet>
          <cloudSubnet ip="15.151.3.0/24" name="subnet" usage="">
              <cloudRsZoneAttach tDn="uni/clouddomp/provp-azure/region-westus/zone-default"/>
        </cloudSubnet>
    </cloudCidr>
    </cloudCtxProfile>
```

```
</fvTenant>
</polUni>
```

Step 2

To create a cloud context profile where you are adding a secondary VRF, CIDR, and subnet for a VNet:

#### Example:

```
<?xml version="1.0" encoding="UTF-8"?>
<!-- api/node/mo/uni/.xml -->
<polUni>
   <fvTenant name="tenant1" status="">
        <fvCtx name="VRF1" />
        <fvCtx name="VRF2" />
        <cloudCtxProfile name="vpc1" status="">
            <cloudRsCtxProfileToRegion tDn="uni/clouddomp/provp-azure/region-centralus" status=""/>
            <cloudRsToCtx tnFvCtxName="VRF1" />
            <cloudRsCtxProfileToGatewayRouterP tDn="uni/tn-infra/gwrouterp-default" status=""/>
            <cloudCidr name="cidr1" addr="192.0.2.0/16" primary="yes" status="">
                <cloudSubnet ip="192.0.3.0/24" usage="gateway" status="">
                    <cloudRsZoneAttach status=""
tDn="uni/clouddomp/provp-azure/region-centralus/zone-default"/>
                </cloudSubnet>
            </cloudCidr>
            <cloudCidr name="cidr1" addr="193.0.2.0/16" primary="no" status="">
                <cloudSubnet ip="193.0.3.0/24" usage="" status="">
                    <cloudRsSubnetToCtx tnFvCtxName="VRF2"/>
                    <cloudRsZoneAttach status=""
tDn="uni/clouddomp/provp-azure/region-centralus/zone-default"/>
                </cloudSubnet>
            </cloudCidr>
        </cloudCtxProfile>
    </fvTenant>
</polUni>
```

# Managing a Cloud Region Using the REST API

This section demonstrates how to manage a cloud region using the REST API.

#### Procedure

```
To create a cloud region:
```

# **Creating a Filter Using the REST API**

This section demonstrates how to create a filter using the REST API.

#### Procedure

L

#### To create a filter:

```
https://<IP Address>/api/node/mo/.xml
<?xml version="1.0" encoding="UTF-8"?>
<!-- api/node/mo/uni/.xml -->
<polUni>
   <fvTenant name="t15">
    <vzFilter name="rule1">
      <vzEntry etherT="ip" dToPort="22" prot="tcp" dFromPort="22" name="ssh"/>
      <vzEntry etherT="ip" prot="unspecified" name="any"/>
    </vzFilter>
    <vzFilter name="rule2">
      <vzEntry etherT="ip" dToPort="http" prot="tcp" dFromPort="http" name="http"/>
    </vzFilter>
   <vzFilter name="rule3">
      <vzEntry etherT="ip" dToPort="22" prot="tcp" dFromPort="22" name="ssh"/>
    </vzFilter>
    <vzFilter name='all rule'>
        <vzEntry etherT="ip" prot="unspecified" name="any"/>
  </vzFilter>
    <vzBrCP name="c1">
        <vzSubj name="c1">
            <vzRsSubjFiltAtt tnVzFilterName="rule2"/>
            <vzRsSubjGraphAtt tnVnsAbsGraphName="c13_g1"/>
            <vzRsSubjFiltAtt tnVzFilterName="rule3"/>
            <vzRsSubjFiltAtt tnVzFilterName="all rule"/>
      </vzSubj>
    </vzBrCP>
  </fvTenant>
</polUni>
```

# **Creating an Application Profile Using the REST API**

This section demonstrates how to create an application profile using the REST API.

#### Before you begin

Create a tenant.

#### Procedure

To create an application profile:

# **Configuring Network Security Groups Using the REST API**

This example demonstrates how set the newer **NSG-per-subnet** configuration for your Cisco Cloud APIC using the REST API.

#### Before you begin

Review the information provided in Security Groups.

#### Procedure

To set the NSG-per-subnet configuration for your Cisco Cloud APIC:

#### Example:

# **Creating an EPG Using the REST API**

Use the procedures in this section to create an application EPG, an external EPG, or a service EPG using the REST API.

### **Creating a Cloud EPG Using the REST API**

This example demonstrates how to create a cloud EPG using the REST API.

#### Before you begin

Create an application profile and a VRF.

#### Procedure

I

To create a cloud EPG:

#### Example:

### **Creating an External Cloud EPG Using the REST API**

This example demonstrates how to create an external cloud EPG using the REST API.

### Before you begin

Create an application profile and a VRF.

#### Procedure

**Step 1** To create an external cloud EPG:

Example:

```
<?xml version="1.0" encoding="UTF-8"?>
<!-- api/node/mo/uni/.xml -->
<polUni>
    <fvTenant name="tn15">
        <fvRsCloudAccount tDn="uni/tn-infra/act-[<subscription id>]-vendor-azure" />
        <fvCtx name="ctx151"/>
        <cloudVpnGwPol name="VgwPol1"/>
        <cloudApp name="a1">
        <cloudExtEPg routeReachability="internet" name="extEpg-1">
            <fvRsCons tnVzBrCPName="extEpg-1"/>
            <cloudRsCloudEPgCtx tnFvCtxName="ctx151"/>
            <cloudExtEPSelector name="extSelector1" subnet="0.0.0.0/0"/>
       </cloudExtEPg>
    </cloudApp>
  </fvTenant>
</polUni>
```

**Step 2** To create an external cloud EPG with type **site-external**:

#### Example:

### Creating a Service EPG Using the REST API

This example demonstrates how to create a service EPG using the REST API.

#### Before you begin

- Review the information in Cloud Service Endpoint Groups.
- Create an application profile and a VRF.

#### Procedure

**Step 1** To create a service EPG with a deployment type of Cloud Native:

#### **Example:**

**Step 2** To create a service EPG with a deployment type of Cloud Native Managed:

#### Example:

**Step 3** To create a service EPG with a deployment type of Third-Party:

#### Example:

<cloudSvcEPg name="SaaS-Hub" type="Custom" accessType="Private" deploymentType="Third-party" status="">

```
<cloudRsCloudEPgCtx tnFvCtxName="infra-SvcCtx" status=""/>
        <cloudSvcEPSelector
matchExpression="URL=='saassvcepg.286b0377-a9b7-40d7-a94f-67abe03ce5f4.centralus.azure.privatelinkservice'"
name="s1" status=""/>
        <cloudPrivateLinkLabel name="saas-hub" status=""/>
        <fvRsProv tnVzBrCPName="SaaS-Hub" status=""/>
        </cloudSvcEPg>
```

## Creating a Cloud Template Using the REST API

This section demonstrates how to create a cloud template using the REST API. For more information about cloud templates, see About the Cloud Template.

The REST API will change depending on the type of Licensing model selected. The license type of the Cisco Catalyst 8000V is captured by the property routerThroughput in the cloudtemplateProfile managed object

If the routerThroughput value belongs to T0/T1/T2/T3 then BYOL Cisco Catalyst 8000V is deployed on Cisco Cloud APIC. If routerThroughput value is PAYG then PAYG Cisco Catalyst 8000V is deployed on Cisco Cloud APIC.

#### Before you begin

#### Procedure

**Step 1** To create a cloud template post to deploy a **BYOL** Cisco Catalyst 8000V:

```
<cloudtemplateIntNetwork name="default">
        <cloudRegionName provider="azure" region="westus"/>
        <cloudRegionName provider="azure" region="westus2"/>
        </cloudtemplateIntNetwork>
        <cloudtemplateExtNetwork name="default">
            <cloudtemplateExtNetwork name="default">
            <cloudtemplateExtNetwork name="default">
            <cloudtemplateExtNetwork name="default">
            <cloudtemplateExtNetwork name="default">
            <cloudtemplateExtNetwork name="default">
            <cloudtemplateExtNetwork name="default">
            <cloudtemplateExtNetwork name="default">
            <cloudtemplateExtNetwork name="default">
            <cloudtemplateVpnNetwork name="default">
            <cloudtemplateIpSecTunnel peeraddr="23.2.1.1/32" />
            <cloudtemplateIpSecTunnel peeraddr="23.2.1.1/32" />
            <cloudtemplateIpSecTunnel peeraddr="23.0.1.1/32" />
            <cloudtemplateIpSecTunnel peeraddr="23.0.1.1/32" />
            <cloudtemplateIpSecTunnel peeraddr="23.0.1.1/32" />
            <cloudtemplateIpSecTunnel peeraddr="23.0.1.1/32" />
            <cloudtemplateIpSecTunnel peeraddr="23.0.1.1/32" />
            <cloudtemplateOspf area="0.0.0.1"/>
            </cloudtemplateVpnNetwork>
```

</cloudtemplateInfraNetwork> </fvTenant> </polUni>

**Step 2** To create a cloud template post to deploy a **PAYG** Cisco Catalyst 8000V:

```
<polUni>
  <fvTenant name="infra">
    <cloudtemplateInfraNetwork name="default" numRemoteSiteSubnetPool="2" numRoutersPerRegion="2"
status="" vrfName="overlay-1">
         <cloudtemplateProfile name="default" routerPassword="cisco123" routerUsername="cisco"
routerThroughput="PAYG" vmType="DS2V2" />
              </cloudtemplateProfile>
cloudtemplateProfile name="default" routerPassword="cisco123" routerUsername="cisco"
routerThroughput="250M" routerLicenseToken="thisismycsrtoken" />
              </cloudtemplateProfile>
      <cloudtemplateExtSubnetPool subnetpool="10.20.0.0/16"/>
      <cloudtemplateIntNetwork name="default">
        <cloudRegionName provider="azure" region="westus"/>
        <cloudRegionName provider="azure" region="westus2"/>
      </cloudtemplateIntNetwork>
      <cloudtemplateExtNetwork name="default">
        <cloudRegionName provider="azure" region="westus2"/>
        <cloudtemplateVpnNetwork name="default">
          <cloudtemplateIpSecTunnel peeraddr="23.2.1.1/32" />
          <cloudtemplateIpSecTunnel peeraddr="23.0.1.1/32" />
          <cloudtemplateIpSecTunnel peeraddr="23.1.1.1/32" />
          <cloudtemplateOspf area="0.0.0.1"/>
        </cloudtemplateVpnNetwork>
      </cloudtemplateExtNetwork>
</cloudtemplateInfraNetwork>
  </fvTenant>
</polUni>
```

On selecting PAYG throughput, the user must also select the **vmName** from a list of vmNames which is created by Cloud APIC and represented by the managed object VmType.

The following table lists the vmNamesTypes that are indicated by the property vmType in the cloudtemplateProfile.

| VmName on Azure | Memory | vCPUs | NetworkBw          |
|-----------------|--------|-------|--------------------|
| DS2V2           | 7GiB   | 2     | Up to 1.5 Gigabit  |
| DS3V2           | 14GiB  | 4     | Up to 3 Gigabit    |
| DS4V2           | 28GiB  | 8     | Up to 6 Gigabit    |
| F16SV2          | 32GiB  | 16    | Up to 12.5 Gigabit |
| F32SV2          | 64GiB  | 32    | Up to 16 Gigabit   |

# **Configuring VRF Leak Routes Using the REST API**

### Before you begin

Review the information provided in Route Leaking Between Internal VRFs and Global Inter-VRF Route Leak Policy before proceeding with the instructions in this section.

### Procedure

**Step 1** Enter a post similar to the following to enable or disable contract-based routing.

```
<fvTenant name="infra">
<cloudVrfRouteLeakPol name="default" allowContractBasedRouting="true"/>
</fvTenant>
```

Where the allowContractBasedRouting field has either of the following settings:

- **true**: Indicates that routes are leaked based on contracts in the absence of route maps. When enabled, contracts drive routing when route maps are not configured. When route maps exist, route maps always drives routing.
- false: Default setting. Indicates that routes are not leaked based on contracts, and are leaked based on route maps instead.
- **Step 2** Enter a post similar to the following to use the leakInternalPrefix field to configure route leaking for all cloud CIDRs associated with the VRFs.

```
<fvTenant name="t1">

<fvCtx name="v1">

<leakRoutes>

<leakInternalPrefix ip="0.0.0.0/0" le="32">

<leakTo tenantName="t2" ctxName="v2" scope="public"/>

</leakInternalPrefix>

</leakRoutes>

</leakRoutes>

</fvCtx>

</fvTenant>

<fvTenant name="t2">

<fvCtx name="v2">
```

```
<leakRoutes>
    <leakInternalPrefix ip="0.0.0.0/0" le="32">
        <leakTo tenantName="t1" ctxName="v1" scope="public"/>
        </leakInternalPrefix>
        </leakRoutes>
        </fvCtx>
        </fvTenant>
```

**Step 3** Enter a post similar to the following to use the leakInternalSubnet field to leak specific routes between a pair of VRFs.

```
<fvTenant name="anyTenant" status="">
    <fvCtx name="VRF1" >
        <leakRoutes status="">
            <leakInternalSubnet ip="110.110.1.0/24" >
                <leakTo ctxName="VRF2" scope="public" tenantName=" anyTenant " />
            </leakInternalSubnet>
        </leakRoutes>
    </fvCtx>
    <fvCtx name="VRF2" status="" >
        <leakRoutes status="">
            <leakInternalSubnet ip="110.110.2.0/24" >
                <leakTo ctxName="VRF1" scope="public" tenantName=" anyTenant " />
            </leakInternalSubnet>
        </leakBoutes>
    </fvCtx>
</fvTenant>
```

# **Configuring the Source Interface Selection for Tunnels Using the REST API**

#### Before you begin

Review the information provided in Source Interface Selection for Tunnels before proceeding with these instructions.

#### Procedure

Enter a post similar to the following to configure the source interface selection for tunnels.

```
<cloudtemplateInfraNetwork name="default" vrfName="overlay-1">
  <cloudtemplateProfile name="defaultxyz" routerUsername="james" routerPassword="bond@@7" />
  <cloudtemplateIpSecTunnelSubnetPool subnetpool="10.20.0.0/16" poolname="pool1" />
  <cloudtemplateIntNetwork name="default">
      <cloudtemplateIntNetwork name="default">
      <cloudtemplateIntNetwork name="default">
      <cloudtemplateIntNetwork name="default">
      <cloudtemplateIntNetwork name="default">
      <cloudtemplateIntNetwork name="default">
      <cloudtemplateIntNetwork name="default">
      <cloudtemplateIntNetwork name="default">
      <cloudtemplateIntNetwork name="default">
      <cloudtemplateIntNetwork name="default">
      <cloudtemplateIntNetwork name="something" vrfName="xyz" >
      <cloudtemplateExtNetwork name="something" vrfName="xyz" >
      <cloudtemplateExtNetwork name="default">
      <cloudtemplateExtNetwork name="default">
      <cloudtemplateExtNetwork name="something" vrfName="xyz" >
      <cloudtemplateExtNetwork name="default">
      <cloudtemplateExtNetwork name="something" vrfName="xyz" >
      <cloudtemplateExtNetwork name="default">
      <cloudtemplateExtNetwork name="something" vrfName="xyz" >
      <cloudtemplateExtNetwork name="default">
      <cloudtemplateExtNetwork name="something" vrfName="xyz" >
      <cloudtemplateIntNetwork name="default">
      <cloudtemplateExtNetwork name="something" vrfName=""modes" >
      <cloudtemplateIntNetwork name="default">
      <cloudtemplateIntNetwork name="default">
      <cloudtemplateExtNetwork name="default">
      <cloudtemplateIntNetwork name="default">
      </cloudtemplateIntNetwork name="default">
      </cloudtemplateIntNetwork name="default">
      </cloudtemplateIntNetwork name="default">
      </cloudtemplateIntNetwork name="default">
      </cloudtemplateIntNetwork name="default">
      </cloudtemplateIntNetwork name="default">
      </cloudtemplateIntNetwork name="default">
      </cloudtemplateIntNetwork name="default">
      </cloudtemplateIntNetwor
```

<cloudtemplateIpSecTunnelSourceInterface sourceInterfaceId="2" />

```
</cloudtemplateIpSecTunnel>
</cloudtemplateVpnNetwork>
</cloudtemplateExtNetwork>
</cloudtemplateInfraNetwork>
```

# Defining Global Cloud Resource Naming Rules or Overriding Specific Object's Name

This section provides an example REST API POST you can use to configure a global policy for naming your cloud resources or override a specific cloud resource's name.

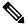

**Note** To ensure that any custom naming conventions can be supported, cloud resource names can be defined on a per-object basis. These explicit name overrides are not available in the Cloud APIC GUI and can be done using REST API only. We recommend using the global cloud resource naming policy to define the names. Explicit name overrides should be used only when naming requirements cannot be met using the global naming policy.

#### Procedure

```
Step 1 To create Hub Resource Naming Rules:
```

#### **Step 2** To create Cloud Resource Naming Rules:

```
<?xml version="1.0" encoding="UTF-8"?>
<!-- api/node/mo/uni/.xml -->
<polUni>
<cloudDomP name="default">
        <cloudNaming
        azResourceGroup="${tenant}-network-${ctx}-${region}-rg"
        azVirtualNetwork="${tenant}-${ctxprofile}-vnet"
        azSubnet="${tenant}-${ctxprofile}-snet-${subnet}"
        azNetworkSecurityGroup="${ap}-${ep}-nsg"
        azApplicationSecurityGroup="${contract}--${priority}"
        internetApplicationBalancer="agw-e-${device}"
</pre>
```

```
internalApplicationBalancer="agw-i-${device}"
internetNetworkBalancer="lbe-${device}"
internalNetworkBalancer="lbi-${device}"
l4L7DeviceApplicationSecurityGroup="${deviceInterfaceDn}"
reviewed="yes" />
</cloudDomP>
</polUni>
```

#### **Step 3** To override an Azure cloud resource name corresponding to a specific Cloud APIC object:

You can use the same variables (for example, \${tenant}) when specifying the custom name using the API.

```
<?xml version="1.0" encoding="UTF-8"?>
<!-- api/node/mo/uni/.xml -->
<fvTenant name="ExampleCorp" status="">
 <fvRsCloudAccount status="" tDn="uni/tn-infra/act-[<infra-subscription>]-vendor-azure"/>
 <fvCtx name="VRF1"/>
 <cloudApp name="App1">
   <cloudEPg name="Db" azNetworkSecurityGroup="db-nsg" azApplicationSecurityGroup="db-asg-${region}">
      <cloudRsCloudEPgCtx tnFvCtxName="VRF1"/>
      <cloudEPSelector matchExpression="custom:EPG=='db'" name="100"/>
    </cloudEPg>
  </cloudApp>
  <cloudCtxProfile name="c02" azResourceGroup="custom-tc-rg1" azVirtualNetwork="vnet1">
    <cloudRsCtxProfileToRegion tDn="uni/clouddomp/provp-azure/region-westus"/>
   <cloudRsToCtx tnFvCtxName="VRF1"/>
    <cloudCidr addr="10.20.20.0/24" name="cidr1" primary="yes" status="">
      <cloudSubnet ip="10.20.20.0/24" name="subnet1" azSubnet="s1" status="">
        <cloudRsZoneAttach status="" tDn="uni/clouddomp/provp-azure/region-westus/zone-default"/>
      </cloudSubnet>
    </cloudCidr>
  </cloudCtxProfile>
</fvTenant>
```

**Step 4** To override a Layer 4 to Layer 7 Azure cloud resource name corresponding to a specific Cloud APIC object:

You can use the same variables (for example, \${tenant}) when specifying the custom name using the API.

Override policy for load balancer:

Override policy for device ASG: